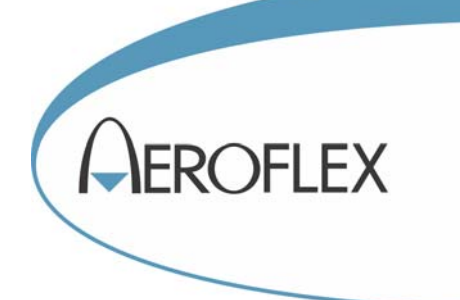

# SPECTRUM ANALYZERS 3250 Series

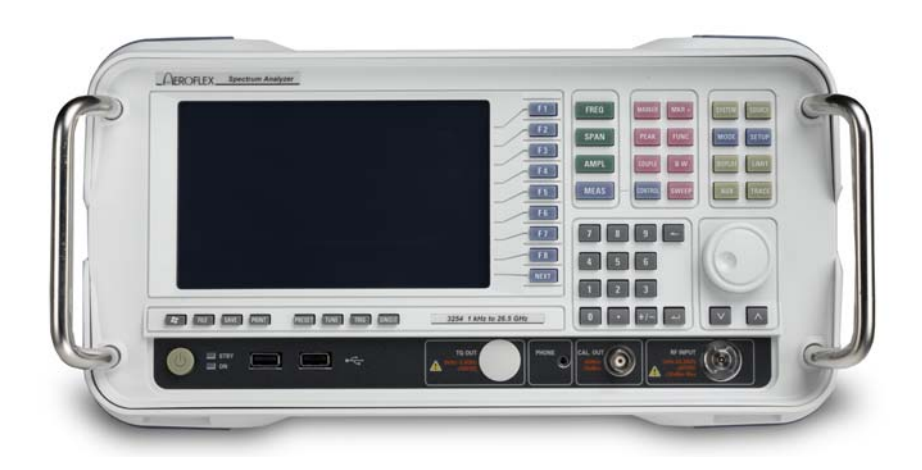

# WLAN Measurement User Manual

Document part no. 47090/005

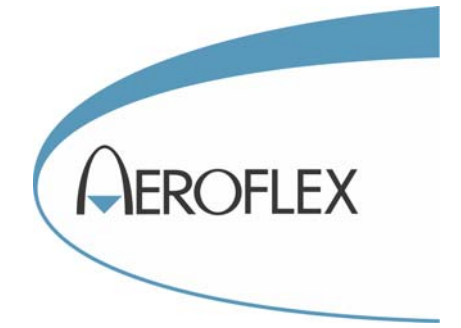

# **SPECTRUM ANALYZERS 3250 SERIES**

# **WLAN Measurement User Manual**

© Aeroflex International Ltd. 2009

*No part of this document may be reproduced or transmitted in any form or by any means, electronic or mechanical, including photocopying, or recorded by any information storage or retrieval system, without permission in writing by Aeroflex International Ltd. (hereafter referred to throughout the document as 'Aeroflex').*

Manual part no. 47090/005 (PDF version) Based on Issue 1 of the printed manual

29 July 2009

# **About this manual**

This manual explains how to use the WLAN measurement option for the 3250 Series Spectrum Analyzers.

## **Intended audience**

People carrying out work relating to the design and manufacture of RF and microwave sub-systems and modules, or the installation and maintenance of those systems.

Familiarity with the terms used in RF and microwave measurements is assumed.

### **Document conventions**

The following conventions apply throughout this manual:

CAPS Capitals are used to identify names of controls and panel markings.

[CAPS] Capitals in square brackets indicate hard key titles.

*[Italics]* Italics in square brackets indicate soft key titles.

## **Associated publications**

• **3250 Series Operating Manual** (PDF version 46892/974, printed version 46882/974)

# **Contents**

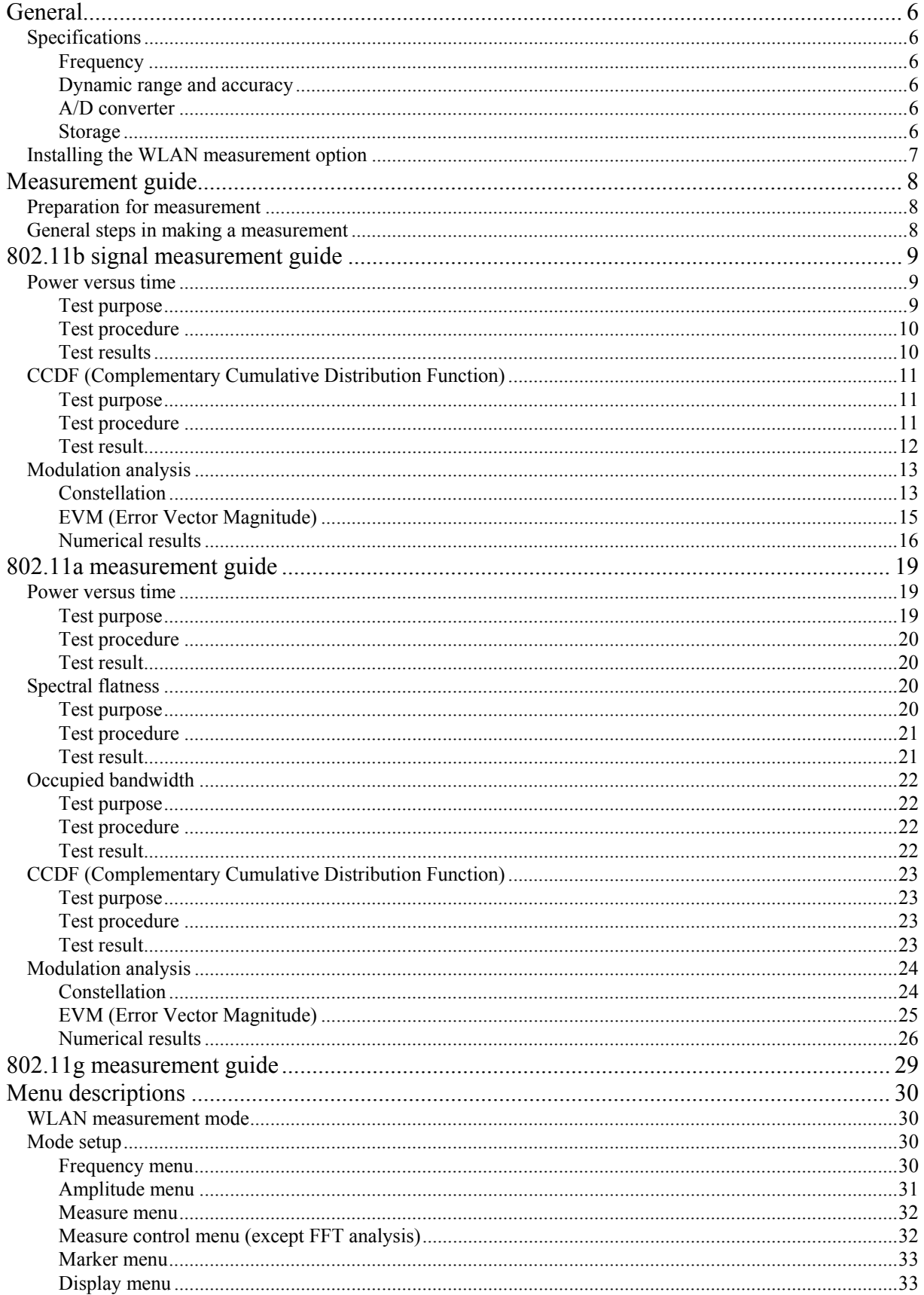

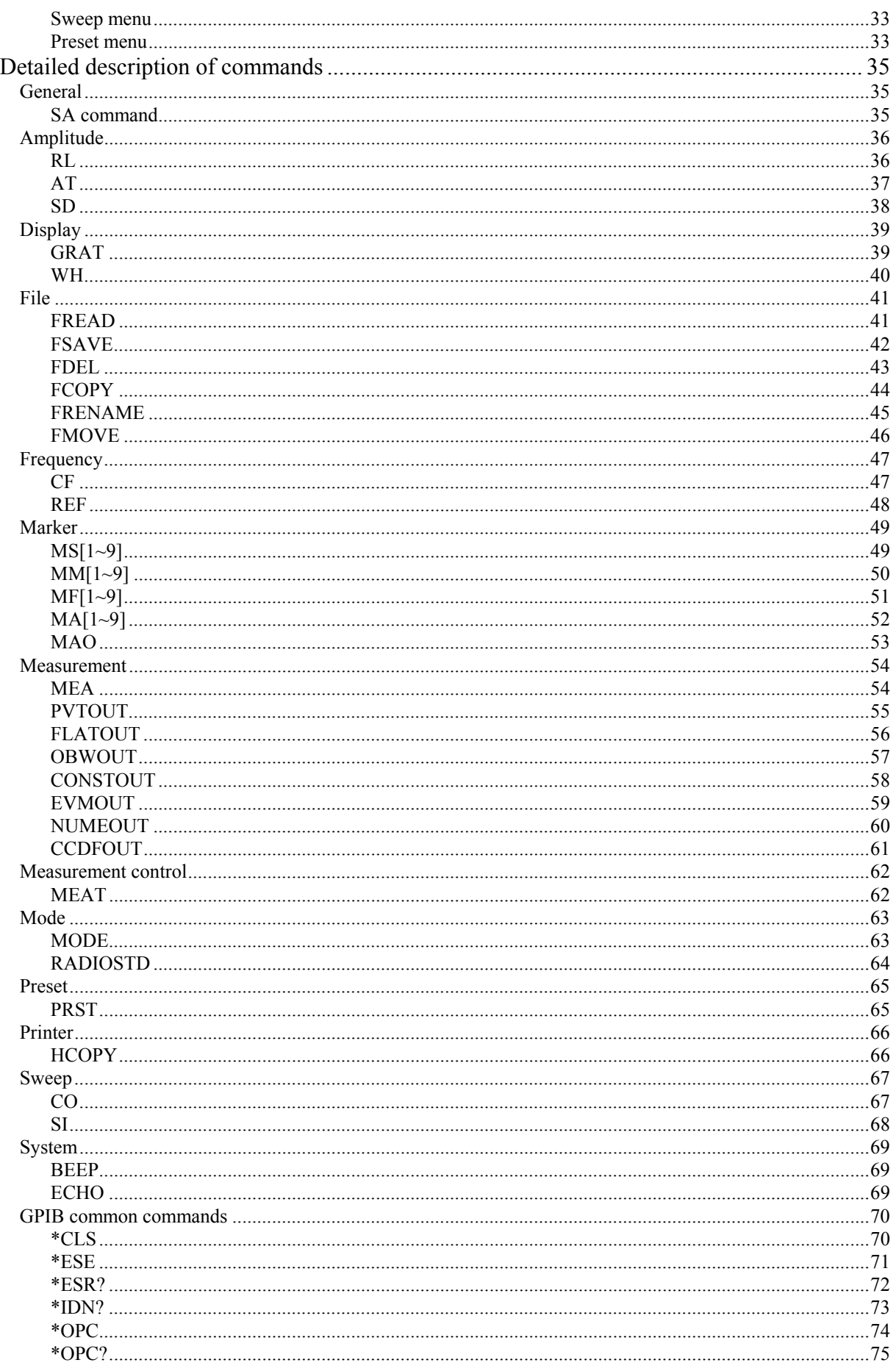

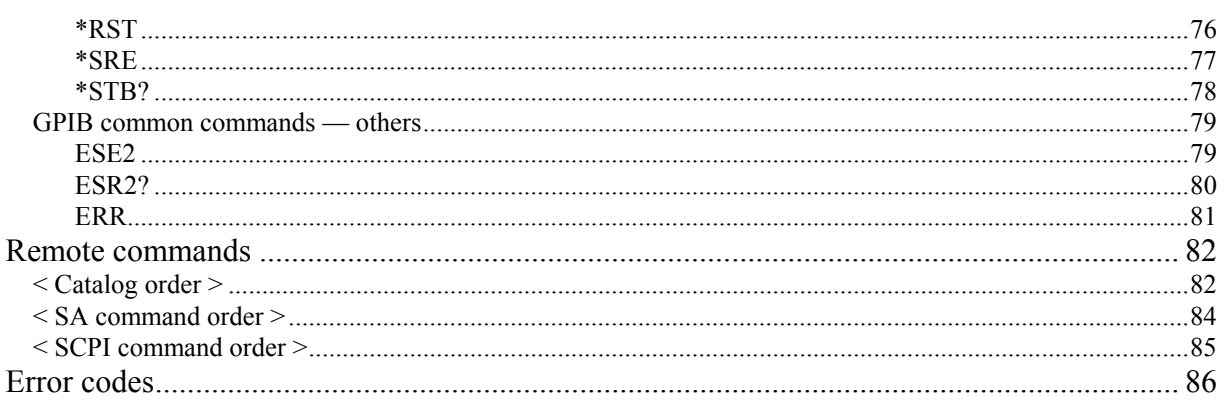

# **General**

<span id="page-6-0"></span>This option provides a total solution to performing OFDM and DSSS power, spectrum and modulation quality measurements in accordance with WLAN standards IEEE 802.11a, b PMD 1999 and 'IEEE 802.11g PMD 2003.

You can make the following measurements:

- Power versus Time
- Spectral Flatness (802.11a / 802.11g only)
- Occupied Bandwidth (802.11a only)
- Modulation Accuracy (Constellation, EVM)
- Power Statistics CCDF
- Numerical result:

System type, Data rate, Frequency error, Modulation type, Chip clock error (802.11b), Number of PSDU Bits/Symbol, Carrier Leakage, EVM RMS, EVM Data (802.11a), EVM Pilot (802.11a), EVM Peak (802.11b), Symbol Clock Error

#### <span id="page-6-1"></span>**Specifications**

The instrument includes a wide-band RF digitizer, which is optimized for complex signal analysis applications in communications system test.

#### <span id="page-6-2"></span>**Frequency**

<span id="page-6-5"></span><span id="page-6-4"></span><span id="page-6-3"></span>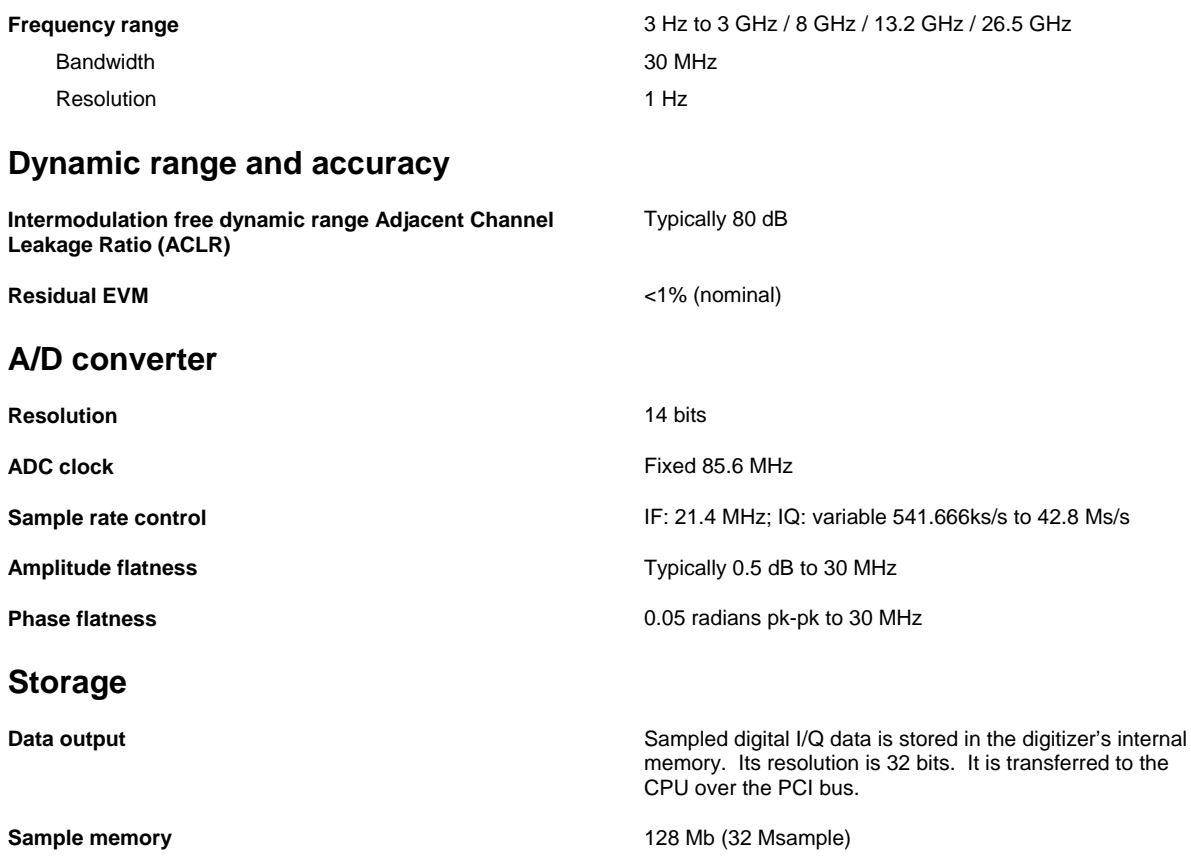

## <span id="page-7-0"></span>**Installing the WLAN measurement option**

To license your WLAN measurement option, use the following procedure.

*Note: when you add a new option, or update an existing option, you receive the updated version of all your current options because they are reloaded simultaneously. This process may also require you to update the signal analyzer program so that it is compatible with the new option.* 

*If your analyzer came with the WLANmeasurement licensed, you can skip the licensing.* 

*Keep a copy of your license key number in a secure location. If you lose your license key number, call your nearest service or sales office for assistance.* 

*If you bought the digitizer with this option, it must be sent to manufacturer. All hardware and software installations will be completed by manufacturer and the instrument returned to you.* 

- 1 Connect keyboard and mouse to the PS2 ports or the USB ports.
- 2 Turn on the instrument. Wait until the instrument completes its power-up sequence.
- 3 Press [System], *[Option Info.]*, *[Option Activate]***.**
- 4 Select the *WLAN* field in the license active dialog window.

*Note: all purchased options must be selected.* 

- 5 Enter the letters/digits of your 32-character license code using the mouse or the keyboard. The license key number is a hexadecimal number.
- 6 Press *[Activate]*.
- 7 If licensing completes successfully then the *Activation Success* dialog window displays. If *Invalid License!* is displayed, enter the correct license code again.
- 8 Press *OK* or press any keypad, then exit from the license menu.

# **Measurement guide**

This section provides a guide to making measurements of mobile WLAN signals. Using the procedures specified in this section, you can get WLAN signal analysis results.

#### <span id="page-8-1"></span><span id="page-8-0"></span>**Preparation for measurement**

Before connecting a signal to the instrument, make sure the instrument can safely accept the signal level provided. The maximum RF input level is +30 dBm. If the RF input attenuator level is set to 10 dB, the input level can be increased to +40 dBm. Connect a 10 MHz reference input to synchronize the analyzer with a signal source. [Fig. 1](#page-8-3) shows the instrument set up for testing a device.

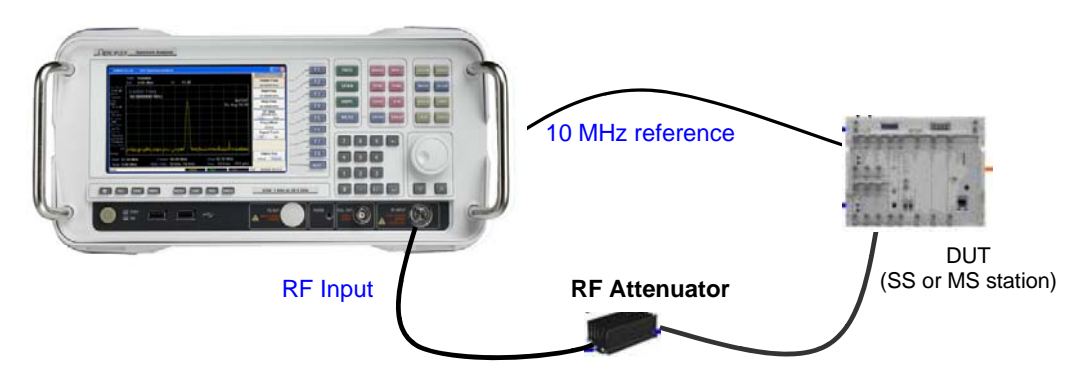

*Fig. 1 WiMAX measurement setup* 

## <span id="page-8-3"></span><span id="page-8-2"></span>**General steps in making a measurement**

All measurements performed in 'WLAN options' can be performed with the following steps.

#### **1 Select the WLAN measurement option**

Press [MODE]. All of the installed and licensed options become available and are shown.

Press *[WLAN]* or *[Vector Analyzer]*. Analyze the signal in WLAN standard format or in nonstandard format(see the Vector Analyzer mode).

Press [MODE], [Setup]. Select the standard from the WLAN standards 802.11a, 802.11b and 802.11g.

#### **2 Select measurement to be performed**

Press [MEASURE]. There are various measurement menu related to the WLAN standards. Use this menu to select the specific measurement to be performed. When the trigger conditions are satisfied, digitized WLAN signals are acquired and analyzed instantly.

Press [MEASURE], [CONTROL]. Set up the specific parameters relating to the selected WLAN measurement item.

#### **3 Analyze displayed analysis results**

Depending on the measurement selected, you can adjust the way results are displayed using the [Trace], [Display] menu. Use the [SPAN] and [AMPL] menus to set the scales of the X and Y axes.

# **802.11b signal measurement guide**

<span id="page-9-0"></span>The 802.11b standard operates at 2.4 GHz and uses DSSS techniques to spread the energy in a single carrier over a wider spectrum. Two coding schemes are used in 802.11b to spread the spectrum of a single carrier. Complementary code keying (CCK) is mandatory, while packet binary convolutional coding (PBCC) is optional. CCK is used to increase the 802.11b peak data rate to 11 Mbps using QPSK modulation. PBCC makes use of forward error correction to improve the link performance when noise is the limitation.

802.11b allows 1 Mbps, 2 Mbps, 5.5 Mbps and 11 Mbps operation using various modulation schemes. The 1 and 2 Mbps rates use DBPSK and DQPSK modulation schemes. For 5.5 and 11 Mpbs operation, CCK modulation is used.

[Fig. 2](#page-9-3) shows the 802.11b signal format, which includes the High Rate PLCP preamble, the High Rate PLCP header, and the PSDU. The PLCP preamble contains the following fields: synchronization (Sync) and start frame delimiter (SFD). The PLCP header contains the following fields: signaling (SIGNAL), service (SERVICE), length (LENGTH), and CCITT CRC-16.

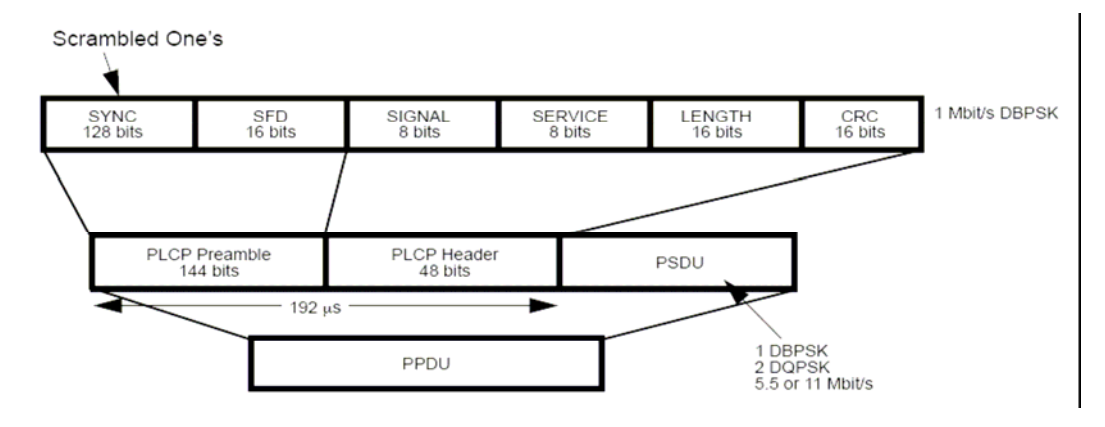

*Fig. 2 PPDU data format in 802.11b standard* 

#### <span id="page-9-3"></span><span id="page-9-2"></span><span id="page-9-1"></span>**Power versus time**

#### **Test purpose**

The Power vs. time measurement is used to test power-on and power-down transitions for 802.11b. To prevent interference caused by bursting the RF carrier, the associated standard specifies a power versus time regulation to which a device must conform. This regulation defines the burst length, the rising and falling edges, and the masks for regions of power on and power off.

#### <span id="page-10-0"></span>**Test procedure**

From the steps below you can measure the power versus time of a 802.11b WLAN signal. This measurement includes burst length and rise and fall times (μs).

Confirm the input signal level is below the maximum allowed input level (+16 dBm with no RF input attenuator).

Set the following parameters to measure transmit power in WLAN mode:

- 1 Press [Mode] and select *[WLAN]* mode.
- 2 Press [Mode], *[Setup]* and select 802.11b std.
- 3 Press [MEASURE] and select *[Power vs Time]*.
- 4 Press [MEASURE], [CONTROL] and set the *[Capture Time]*.
- 5 Capture at least one burst data to analyze the signal.

Set the following parameters in WLAN mode to adjust analysis:

- 6 Press [FREQ] and select *[Center]*. Set the center frequency to the same value as the RF input frequency.
- 7 Press [AMPL] and select *[Ref.Level]*. Set the reference level to the maximum expected RF level.

#### <span id="page-10-1"></span>**Test results**

This measurement indicates whether the timing of the transmission of the 802.11b/g signal is consistent with the WLAN 802.11b/g standard. The transmit power-up ramp for 10% to 90% of maximum power shall be no greater than 2 μs as specified in  $802.11b/g$ . The transmit powerdown ramp for 90% to 10% maximum power shall be no greater than 2 μs. The transmit power-up ramp is shown in [Fig. 3,](#page-10-2) and the power-down ramp is shown in [Fig. 4.](#page-11-3)

<span id="page-10-2"></span>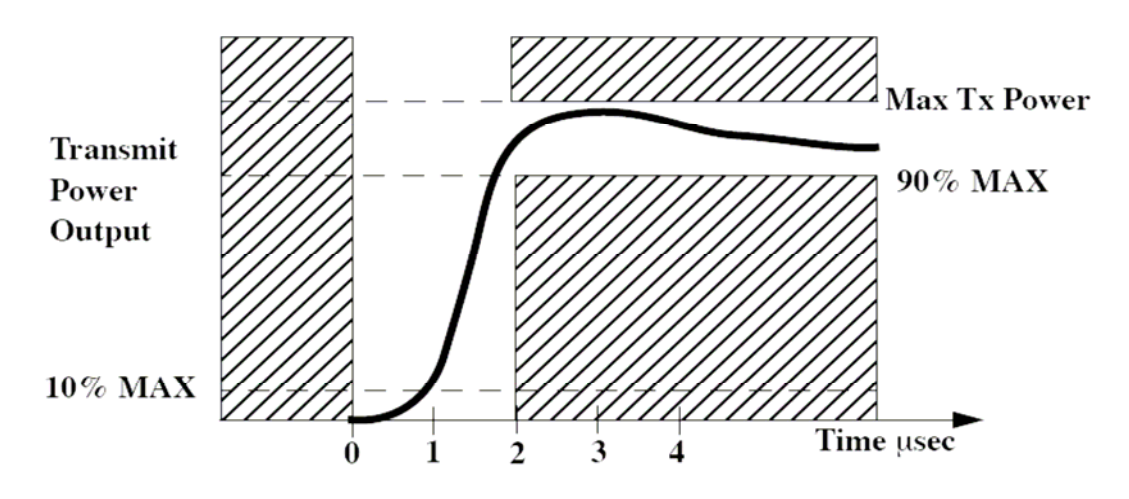

*Fig. 3 Transmit power-up ramp* 

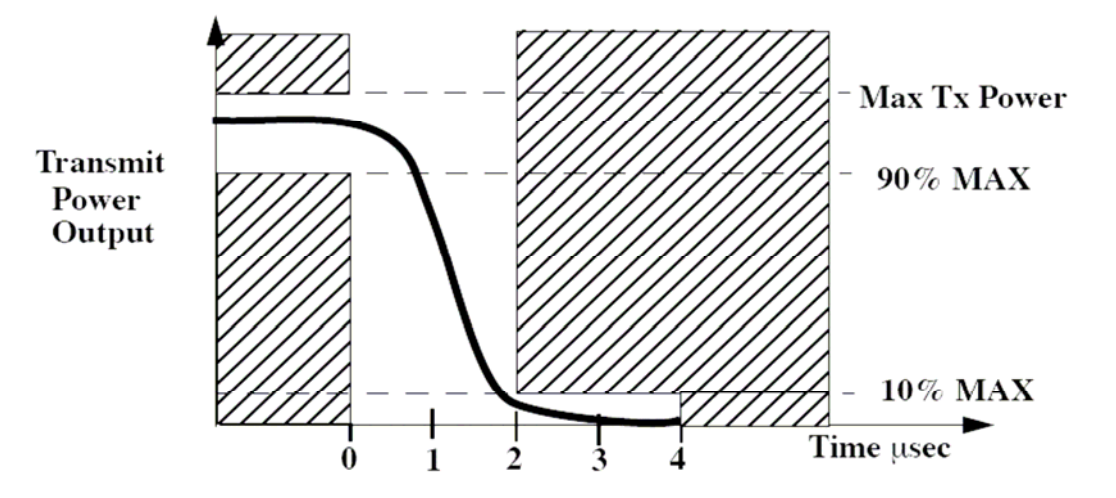

*Fig. 4 Transmit power-down ramp* 

<span id="page-11-3"></span>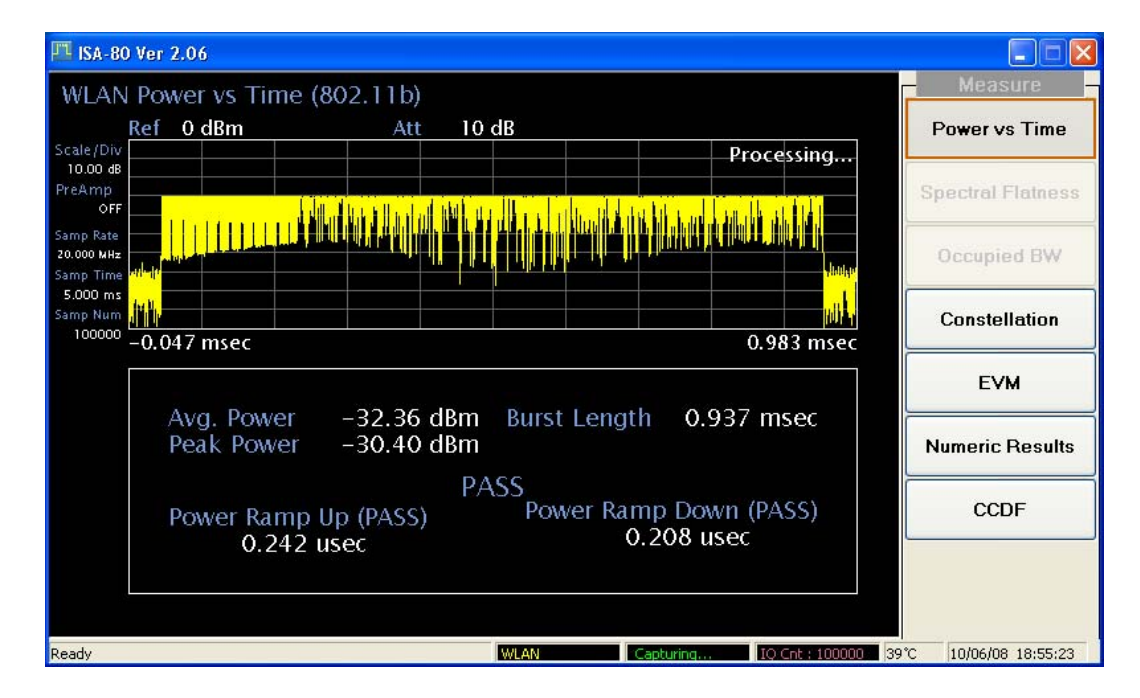

*Fig. 5 Result of measuring power vs time for 802.11b signal* 

## <span id="page-11-1"></span><span id="page-11-0"></span>**CCDF (Complementary Cumulative Distribution Function)**

#### **Test purpose**

Many of the digitally modulated signals now look noise-like in the time and frequency domain. This means that statistical measurements of the signals can be a useful characterization. Power Complementary Cumulative Distribution Function (CCDF) curves characterize the higher-level power statistics of a digitally modulated signal. The curves can be useful in determining design parameters for digital communications systems.

#### <span id="page-11-2"></span>**Test procedure**

Perform the steps below to measure the CCDF of an 802.11b WLAN signal.

Confirm the input signal level is below the maximum allowed input level (+16 dBm with no RF input attenuator).

Set the following parameters to measure CCDF in WLAN mode:

- 1 Press [Mode] and select *[WLAN]* mode.
- 2 Press [Mode], *[Setup]* and select 802.11b std.
- 3 Press [MEASURE] and select *[CCDF]*.
- 4 Press [MEASURE], [CONTROL] and set the *[Capture Time]*.

Set the following parametes in WLAN mode to adjust analysis:

- 5 Press [FREQ] and select *[Center]*. Set the center frequency to the same value as the RF input frequency.
- 6 Press [AMPL] and select *[Ref.Level]*. Set the reference level to the maximum expected RF level.

#### <span id="page-12-0"></span>**Test result**

The Power Complementary Cumulative Distribution Function (CCDF) curve characterizes the higher-level power statistics of a digitally modulated signal. The results are displayed graphically as well as in a metrics window.

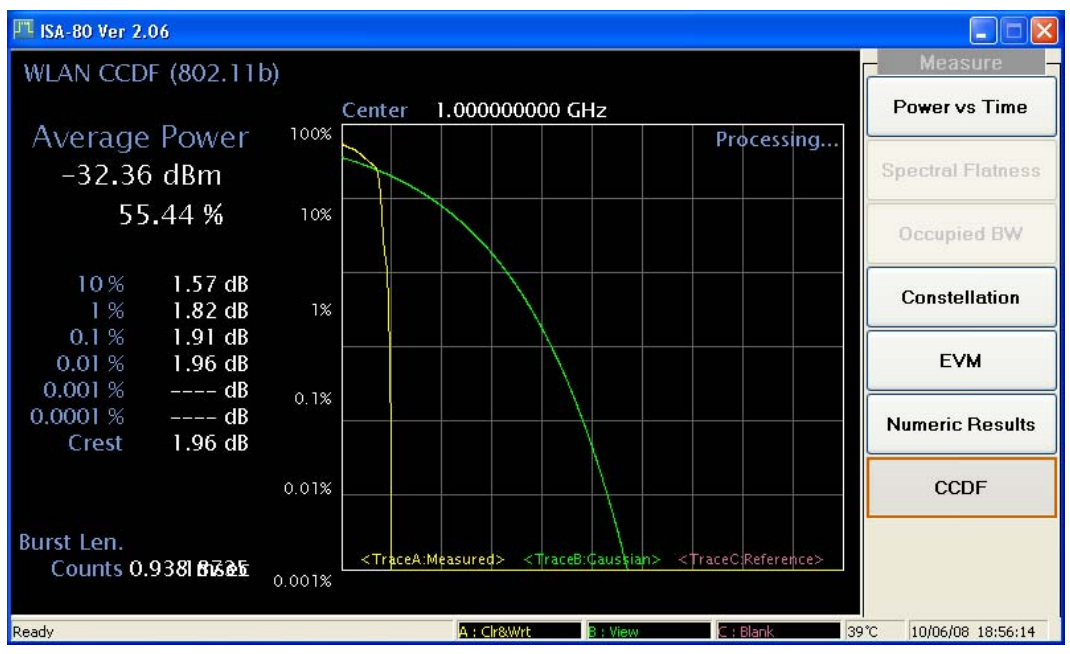

*Fig. 6 Result of measuring CCDF for a 802.11b signal* 

# <span id="page-13-1"></span><span id="page-13-0"></span>**Modulation analysis**

#### **Constellation**

#### <span id="page-13-2"></span>**Test purpose**

WLAN signals use the following modulation formats from the IEEE 802.11a,b,g standards. The constellation menu shows the modulation format and modulation quality graphically.

| <b>WLAN standard</b> | <b>Carrier type</b> | <b>Modulation format</b>  |  |
|----------------------|---------------------|---------------------------|--|
|                      |                     | <b>BPSK</b>               |  |
|                      | <b>OFDM</b>         | <b>QPSK</b>               |  |
| 802.11a              |                     | 16 QAM                    |  |
|                      |                     | 64 QAM                    |  |
|                      |                     | DSSS(DPBSK) 1 Mbps        |  |
|                      | <b>DSSS</b>         | DSSS(DQPSK) 2 Mbps        |  |
| 802.11b              |                     | CCK 5.5 Mbps              |  |
|                      |                     | CCK 11 Mbps               |  |
|                      |                     | PBCC 5 Mbps               |  |
|                      |                     | PBCC 11 Mbps              |  |
|                      | <b>DSSS</b>         | DSSS(DPBSK) 1 Mbps        |  |
|                      |                     | DSSS(DQPSK) 2 Mbps        |  |
|                      |                     | CCK 5.5 Mbps              |  |
|                      |                     | CCK 11 Mbps               |  |
| 802.11g              |                     | PBCC 5 Mbps               |  |
|                      |                     | PBCC 11 Mbps              |  |
|                      |                     | PBCC 22Mbps, PBCC 33 Mbps |  |
|                      | <b>OFDM</b>         | <b>BPSK</b>               |  |
|                      |                     | <b>QPSK</b>               |  |
|                      |                     | 16 QAM                    |  |
|                      |                     | 64 QAM                    |  |

**Table 1 List of modulation formats in WLAN signals** 

#### **Test procedure**

Perform the steps below to measure the constellation of a WLAN signal.

Confirm the input signal level is below the maximum allowed input level (+16 dBm with no RF input attenuator).

Set the following parameters to measure constellation in WLAN mode:

- 1 Press [Mode] and select *[WLAN]* mode.
- 2 Press [Mode], *[Setup]* and select 802.11b std.
- 3 Press [MEASURE] and select *[Mod.Analysis..],* then select *[Constellation]*.
- 4 Press [MEASURE], [CONTROL] and set the *[Capture Time]*.

The capture time required to analyze a WLAN signal differs with the modulation type.

Set the following parameters in WLAN mode to adjust analysis:

- 5 Press [FREQ] and select *[Center]*. Set the center frequency to the same value as the RF input frequency.
- 6 Press [AMPL] and select *[Ref.Level]*. Set the reference level to the maximum expected RF level.

#### **Test result**

The figure below displays the constellation diagram of a WLAN 802.11b signal with 11 Mbps CCK. The left side displays the numerical results related to modulation accuracy.

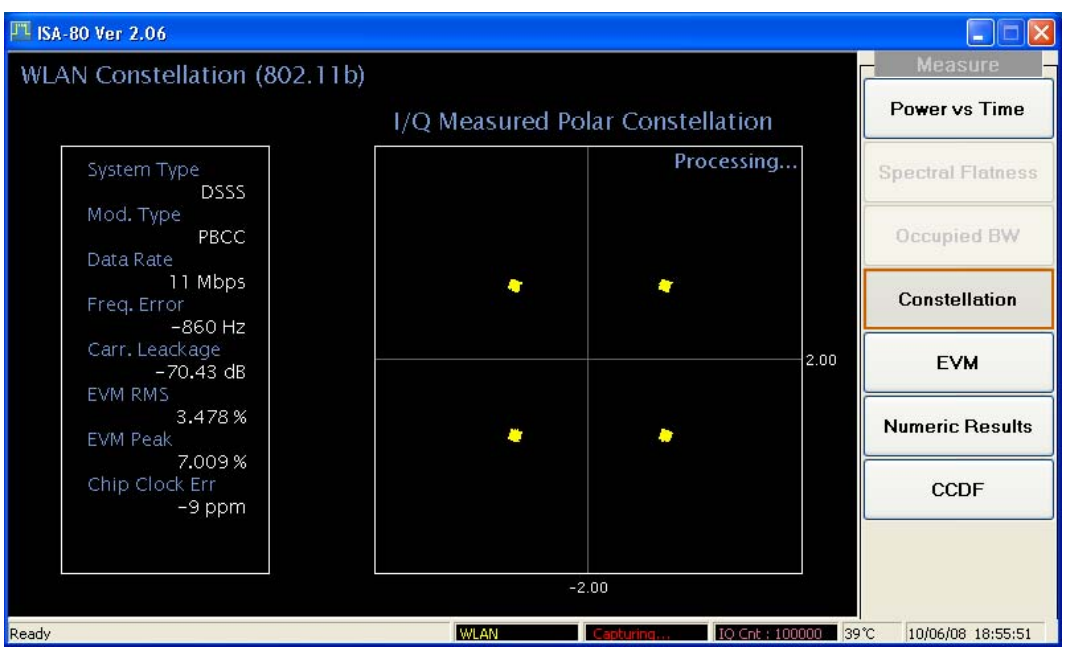

*Fig. 7 Result of measuring constellation for 802.11b signal* 

#### <span id="page-15-0"></span>**EVM (Error Vector Magnitude)**

#### **Test purpose**

Error Vector Magnitude (EVM) is a very common modulation quality metric widely used in digital communication systems. EVM is the scalar distance between the measured signal and the time-aligned reference signal. In most standards, EVM is defined as the root-mean-square of error values at the symbol decision positions. [Fig. 18](#page-25-1) describes the physical meaning of EVM in a digital communication system.

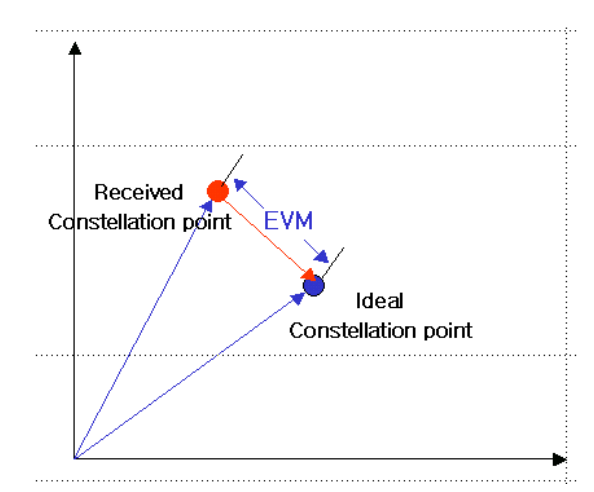

*Fig. 8 EVM description for general digitally modulated signal* 

#### **Test procedure**

Perform the steps below to measure the EVM of an 802.11b WLAN signal.

Confirm the input signal level is below the maximum allowed input level (+16 dBm with no RF input attenuator).

Set the following parameters to measure EVM in WLAN mode:

- 1 Press [Mode] and select *[WLAN]* mode.
- 2 Press [Mode], *[Setup]* and select 802.11b std.
- 3 Press [MEASURE] and select *[Mod Analysis..]*, then select *[EVM]*.
- 4 Press [MEASURE], [CONTROL] and set the *[Capture Time]*.

Set the following parameters in WLAN mode to adjust analysis:

- 5 Press [FREQ] and select *[Center]*. Set the center frequency to the same value as the RF input frequency.
- 6 Press [AMPL] and select *[Ref.Level]*. Set the reference level to the maximum expected RF level.

#### **Test results**

The figure below displays EVM vs chip, constellation diagram and numerical results. *[Numeric Results]* shows the results of modulation accuracy.

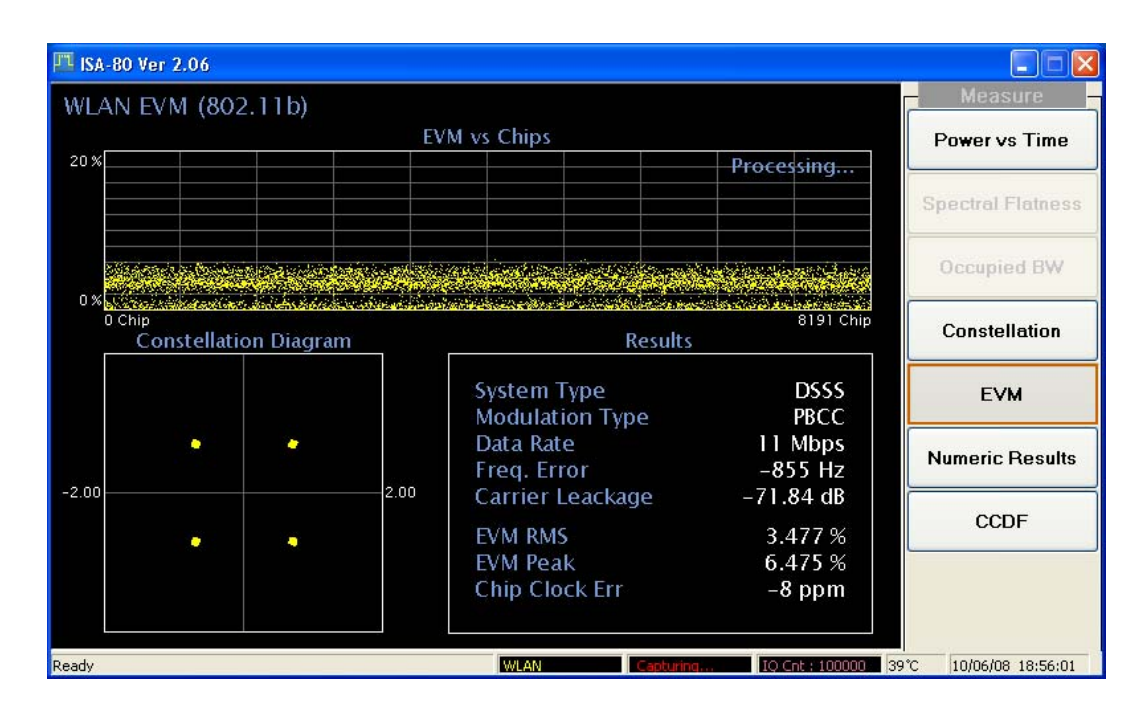

*Fig. 9 Result of measuring EVM vs chips for 802.11b signal* 

#### <span id="page-16-0"></span>**Numerical results**

#### **Test purpose**

Analyzing an 802.11b burst signal provides various numerical results:

System Type

 Signal that uses the DSSS (Direct Sequence Spread Spectrum) spreading technique of 802.11b.

 Modulation type: depending on the data transfer rate of the signal, the modulation type of WLAN signal changes.

Data rate: data rate has a [subordinate](javascript:flink() [relationship](javascript:flink() to the modulation type.

Frequency error: the transmit carrier frequency error should be within be  $\pm 25$  ppm maximum relative to the center frequency. This is equivalent to a maximum error of 71.2 kHz for the highest assigned 802.11b transmission frequency (2.848 GHz).

Number of PSDU bits/symbols.

[Fig. 10](#page-17-0) shows the format for the PPDU (long and short), including the high rate PLCP preamble, the high rate PLCP header, and the PSDU. The number of PSDU bits differs depending on the modulation method, and is defined in the SIGNAL field.

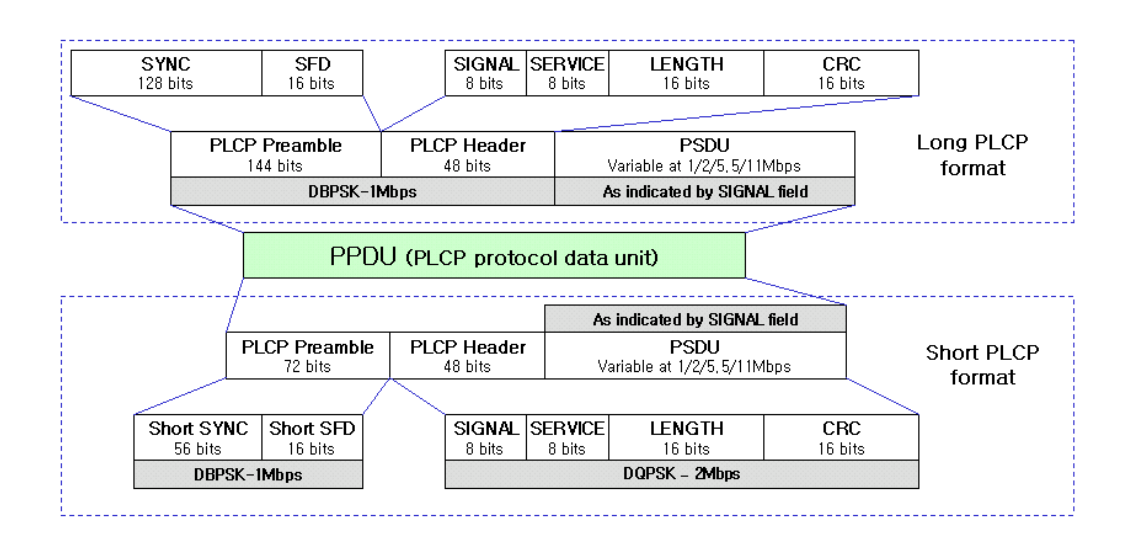

*Fig. 10 802.11b packet format* 

<span id="page-17-0"></span> Carrier leakage: the average signal power with modulation vs average signal power without modulation (dB). This result comes up in the modulation process and uses a gated spectrum method.

 EVM RMS/peak: shows the numerical result of the EVM RMS/peak value (scaled to percentage).

Chip clock error: The PN code chip clock frequency error shall be better than  $\pm 25$ ppm maximum. This is equivalent to a maximum error of 275 Hz for the highest assigned 802.11b symbol clock frequency (11 MHz). It is highly recommended that the chip clock and the transmit frequency be locked (coupled) for optimum demodulation performance.

#### **Test procedure**

Perform the steps below to measure the numerical results of an 802.11b WLAN signal.

Confirm the input signal level is below the maximum allowed input level (+16 dBm with no RF input attenuator).

Set the following parameters to measure numerical results in WLAN mode:

- 1 Press [Mode] and select *[WLAN]* mode.
- 2 Press [Mode], *[Setup]* and select 802.11b std.
- 3 Press [MEASURE] and select *[Mod Analysis..]*, then select *[Numerical Results]*.
- 4 Press [MEASURE], [CONTROL] and set the *[Capture Time]*.

Set the following parameters in WLAN mode to adjust analysis:

- 5 Press [FREQ] and select *[Center]*. Set the center frequency to the same value as the RF input frequency.
- 6 Press [AMPL] and select *[Ref.Level]*. Set the reference level to the maximum expected RF level.

#### **Test results**

The figure below shows the modulation analysis result of an 802.11b signal. From these numerical results, you can investigate the modulation quality of the signal at a glance.

| JT ISA-80 Ver 2.06                                  |                                |                                         |
|-----------------------------------------------------|--------------------------------|-----------------------------------------|
| WLAN Numeric Results (802.11b)                      |                                | <b>Measure</b>                          |
|                                                     | Processing                     | Power vs Time                           |
| System Type<br>Modulation Type                      | <b>DSSS</b><br><b>PRCC</b>     | <b>Spectral Flatness</b><br>Occupied BW |
| Data Rate<br>Frequency Error<br>Number of PSDU Bits | 11 Mbps<br>$-857$ Hz<br>8192   | Constellation                           |
| Number of PSDU Symbols<br>Carrier Leackage          | 8192<br>$-68.91 dB$            | <b>EVM</b><br><b>Numeric Results</b>    |
| EVM RMS<br>EVM Peak<br>Chip Clock Error             | 3.375 %<br>6.953 %<br>$-9$ ppm | CCDF                                    |
|                                                     |                                |                                         |
| <b>WLAN</b><br>Ready                                | IO Cnt: 100000                 | 39 °C<br>10/06/08 18:56:10              |

*Fig. 11 Result of measuring numerical results for 802.11b signal* 

# **802.11a measurement guide**

<span id="page-19-0"></span>802.11a operates in the 5 GHz band and uses OFDM as its transmission scheme. 802.11a offers 6, 12 and 24 Mbps and optionally 9, 18, 36, 48 and 54 Mbps bit-rates. The OFDM physical layer uses 52 sub-carriers with 0.3125 MHz spacing, of which 48 are used to carry data and 4 are used as pilots. The occupied bandwidth is 16.6 MHz. Forward error correction coding (convolutional coding) is used with a coding rate of  $1/2$ ,  $2/3$ , or  $3/4$ . The modulation of the individual carriers in OFDM depends on the data rates. For 6 and 9 Mbps BPSK is used, 12 and 18 Mbps use QPSK, 24 and 36 Mbps use 16 QAM, and 48 and 54 Mbps operation uses 64 QAM.

OFDM uses a fixed modulation formats for its preamble. Varying data rates are achieved by changing the modulation for the data transmission portion of a packet. The modulation format changes during the data transmission. Simpler modulation formats (such as BPSK) are often used in the early part of the burst, which contains important information such as frequency and burst length, because these formats are less prone to bit errors.

[Fig. 12](#page-19-3) shows the format for the PPDU including the OFDM PLCP preamble, OFDM PLCP header, PSDU, tail bits, and pad bits. The PLCP header contains the following fields: LENGTH, RATE, a reserved bit, an even parity bit, and the SERVICE field. In terms of modulation, the LENGTH, RATE, reserved bit, and parity bit (with 6 'zero' tail bits appended) constitute a separate single OFDM symbol, denoted SIGNAL, which is transmitted with the most robust combination of BPSK modulation and a coding rate of  $R = 1/2$ . The SERVICE field of the PLCP header and the PSDU (with 6 'zero' tail bits and pad bits appended), denoted as DATA, are transmitted at the data rate described in the RATE field and may constitute multiple OFDM symbols. The tail bits in the SIGNAL symbol enable decoding of the RATE and LENGTH fields immediately after the reception of the tail bits. The RATE and LENGTH are required for decoding the DATA part of the packet. In addition, the CCA mechanism can be augmented by predicting the duration of the packet from the contents of the RATE and LENGTH fields, even if the station does not support the data rate.

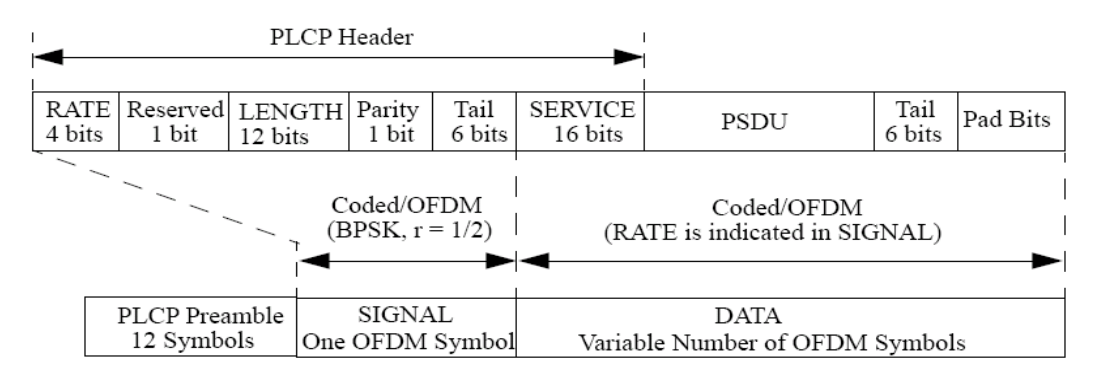

*Fig. 12 Data format in 802.11a Std.* 

## <span id="page-19-3"></span><span id="page-19-2"></span><span id="page-19-1"></span>**Power versus time**

#### **Test purpose**

It is necessary to investigate a signal's power in the time domain to see the burst characteristics of a 802.11a signal.

#### <span id="page-20-0"></span>**Test procedure**

Perform the steps below to measure the Power vs Time of a WLAN 802.11a signal.

Confirm the input signal level is below the maximum allowed input level (+16 dBm with no RF input attenuator).

Set the following parameter to measure transmit power in WLAN mode:

Set the following parameters to measure numerical results in WLAN mode:

- 1 Press [Mode] and select *[WLAN]* mode.
- 2 Press [Mode], *[Setup]* and select 802.11b std.
- 3 Press [MEASURE] and select *[Power vs Time]*.
- 4 Press [MEASURE], [CONTROL] and set the *[Capture Time]*.
- 5 Capture at least one burst to analyze the signal.

Set the following parameter in WLAN mode to adjust analysis:

6 Press [FREQ] and select *[Center]*. Set the center frequency to the same value as the RF input frequency.

#### <span id="page-20-1"></span>**Test result**

[Fig. 13](#page-20-4) shows the result of signal power analysis in the time domain. From this function you can see the average power, peak power and burst length.

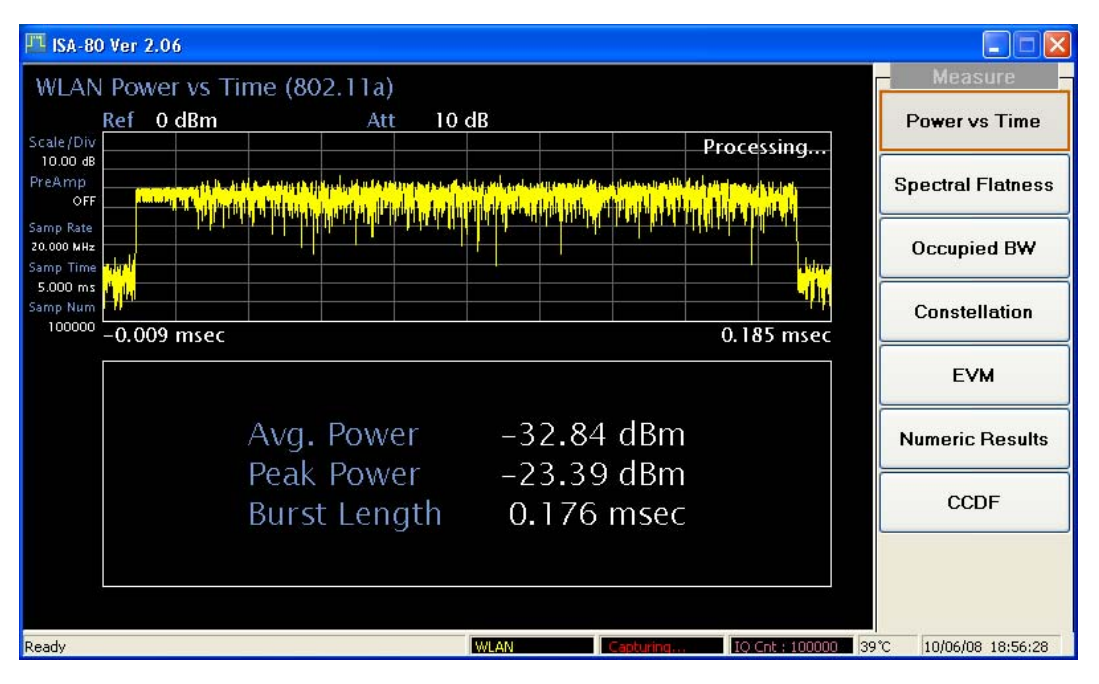

*Fig. 13 Result of measuring power vs time for 802.11a signal* 

## <span id="page-20-4"></span><span id="page-20-3"></span><span id="page-20-2"></span>**Spectral flatness**

#### **Test purpose**

Variation in the carrier flatness of OFDM signals in IEEE 802.11 $a/g$  reduces demodulation margins and degrade link performance. This measurement tests carrier flatness of OFDM signals in IEEE 802.11a/g.

#### <span id="page-21-0"></span>**Test procedure**

From the steps below you can measure the spectral flatness of an 802.11a/g WLAN signal.

Confirm the input signal level is below the maximum allowed input level (+16 dBm with no RF input attenuator).

Set the following parameters to measure spectral flatness in WLAN mode:

- 1 Press [Mode] and select *[WLAN]* mode.
- 2 Press [Mode], *[Setup]* and select 802.11a std.
- 3 Press [MEASURE] and select *[Spectral Flatness]*.
- 4 Press [MEASURE], [CONTROL] and set the *[Capture Time]*.
- 5 Capture at least one burst data to analyze the signal.

Set the following parameters in WLAN mode to adjust analysis:

- 6 Press [FREQ] and select *[Center]*. Set the center frequency to the same value as the RF input frequency.
- 7 Press [AMPL] and select *[Ref.Level]*. Set the reference level to the maximum expected RF level.

#### <span id="page-21-1"></span>**Test result**

The spectrum flatness measurement measures energy flatness of sub-carriers in OFDM system. The average energy of the constellations in each of the spectral lines –16… –1 and +1… +16 will deviate no more than  $\pm 2$  dB from their average energy. The average energy of the constellations in each of the spectral lines  $-26$ ...  $-17$  and  $+17$ ...  $+26$  will deviate no more than  $+2/-4$  dB from the average energy of spectral lines  $-16$ ...  $-1$  and  $+1$ ...  $+16$ . The average energy can be computed by averaging energy on the sub-carriers from –16 to 16 and zero sub-carrier is not included in this computation phase.

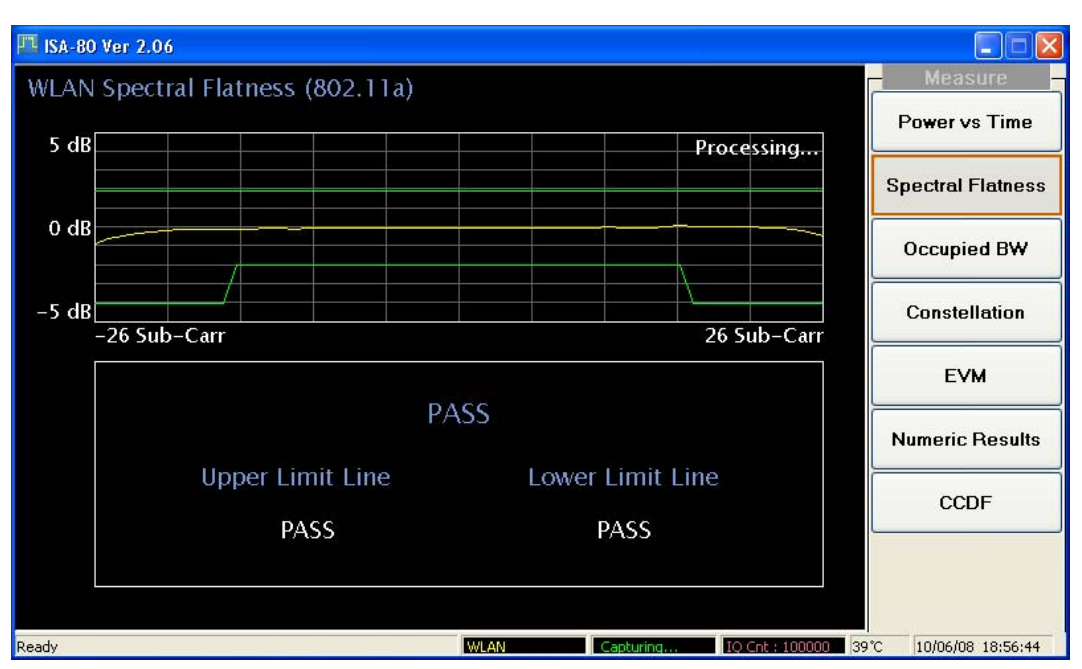

*Fig. 14 Result of measuring spectral flatness for 802.11a signal* 

# <span id="page-22-1"></span><span id="page-22-0"></span>**Occupied bandwidth**

#### **Test purpose**

This test ensures that the transmitter filter is well designed and the clock of the DUT is working properly. If the clock rate is too high, this may result in a wide occupied bandwidth (OBW) and malfunction of the DUT.

#### <span id="page-22-2"></span>**Test procedure**

From the steps below you can measure the occupied bandwidth of an 802.11a WLAN signal.

Confirm the input signal level is below the maximum allowed input level (+16 dBm with no RF input attenuator).

Set the following parameters to measure occupied bandwidth in WLAN mode:

- 1 Press [Mode] and select *[WLAN]* mode.
- 2 Press [Mode], *[Setup]* and select 802.11b std.
- 3 Press [MEASURE] and select *[Occupied BW]*.
- 4 Press [MEASURE], [CONTROL] and set the *[Capture Time]*.
- 5 Capture at least one burst data to analyze the signal.

Set the following parameters in WLAN mode to adjust analysis:

- 6 Press [FREQ] and select *[Center]*. Set the center frequency to the same value as the RF input frequency.
- 7 Press [AMPL] and select *[Ref.Level]*. Set the reference level to the maximum expected RF level.

#### <span id="page-22-3"></span>**Test result**

[Fig. 15](#page-22-4) shows the result of measuring occupied bandwidth for an 802.11a signal. This is the bandwidth occupied by 99% of the total power in the 34 MHz band where the signal resides.

<span id="page-22-4"></span>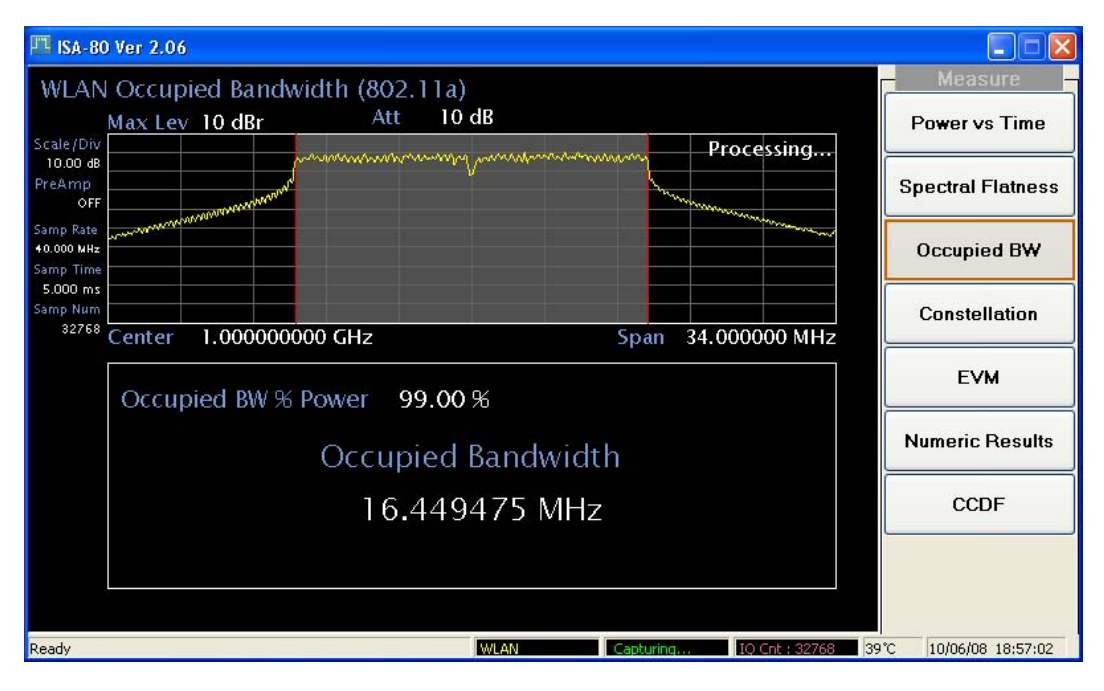

*Fig. 15 Result of measuring occupied BW for 802.11a signal* 

# <span id="page-23-1"></span><span id="page-23-0"></span>**CCDF (Complementary Cumulative Distribution Function)**

#### **Test purpose**

Many of the digitally modulated signals now look noise-like in the time and frequency domain. This means that statistical measurements of the signals can be a useful characterization. Power Complementary Cumulative Distribution Function (CCDF) curves characterize the higher-level power statistics of a digitally modulated signal. The curves can be useful in determining design parameters for digital communication systems.

#### <span id="page-23-2"></span>**Test procedure**

From the steps below you can measure the CCDF of an 802.11a WLAN signal.

Confirm the input signal level is below the maximum allowed input level (+16 dBm with no RF input attenuator).

Set the following parameters to measure CCDF in WLAN mode:

- 1 Press [Mode] and select *[WLAN]* mode.
- 2 Press [Mode], *[Setup]* and select 802.11b std.
- 3 Press [MEASURE] and select *[CCDF]*.
- 4 Press [MEASURE], [CONTROL] and set the *[Capture Time]*.

Set the following parameters in WLAN mode to adjust analysis:

- 5 Press [FREQ] and select *[Center]*. Set the center frequency to the same value as the RF input frequency.
- 6 Press [AMPL] and select *[Ref.Level]*. Set the reference level to the maximum expected RF level.

#### <span id="page-23-3"></span>**Test result**

The Power Complementary Cumulative Distribution Function (CCDF) curve characterizes the higher-level power statistics of a digitally modulated signal. The results are displayed graphically as well as in the metrics window.

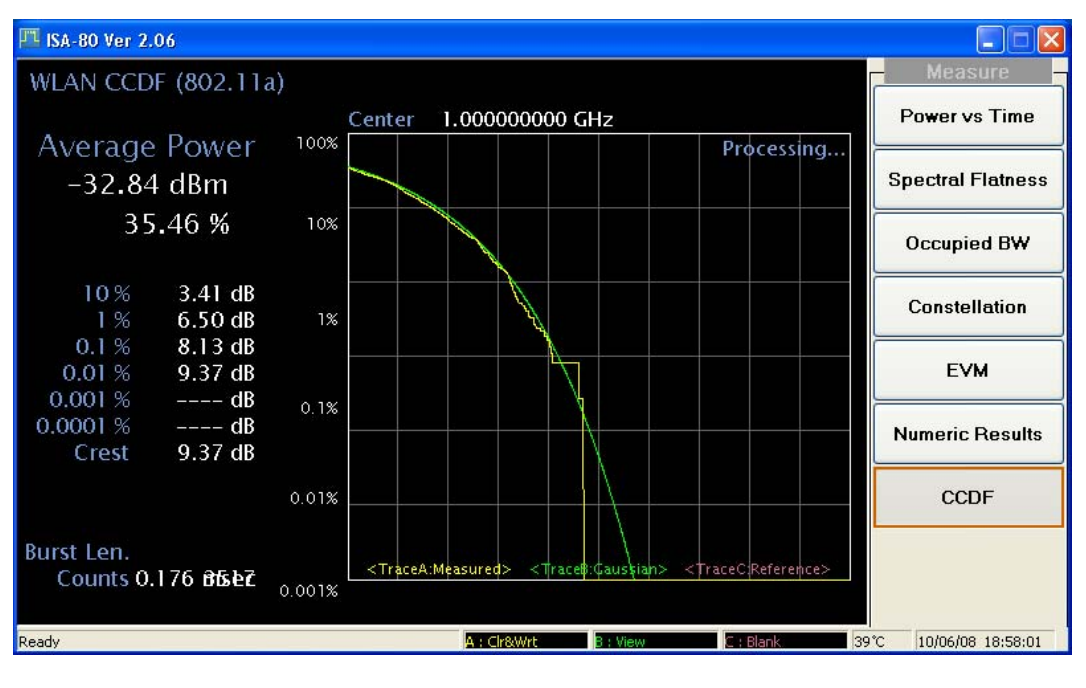

*Fig. 16 Result of measuring CCDF for 802.11a signal* 

# <span id="page-24-1"></span><span id="page-24-0"></span>**Modulation analysis**

#### **Constellation**

#### **Test purpose**

The constellation menu shows the modulation format and modulation quality graphically (refer to [Table 1](#page-13-2)).

#### **Test procedure**

From the steps below you can measure the constellation of an 802.11a WLAN signal.

Confirm the input signal level is below the maximum allowed input level (+16 dBm with no RF input attenuator).

Set the following parameters to measure constellation in WLAN mode:

- 1 Press [Mode] and select *[WLAN]* mode.
- 2 Press [Mode], *[Setup]* and select 802.11b std.
- 3 Press [MEASURE] and select *[Mod.Analysis..]*, then *[Constellation]*.
- 4 Press [MEASURE], [CONTROL] and set the *[Capture Time]*. The capture time required to analyze a WLAN signal differs with the modulation type.

Set the following parameters in WLAN mode to adjust analysis:

- 5 Press [FREQ] and select *[Center]*. Set the center frequency to the same value as the RF input frequency.
- 6 Press [AMPL] and select *[Ref.Level]*. Set the reference level to the maximum expected RF level.

#### **Test result**

[Fig. 17](#page-24-2) displays the constellation diagram of a WLAN 802.11a signal with 54 Mbps and 64QAM. The left side displays the numerical results related to modulation accuracy.

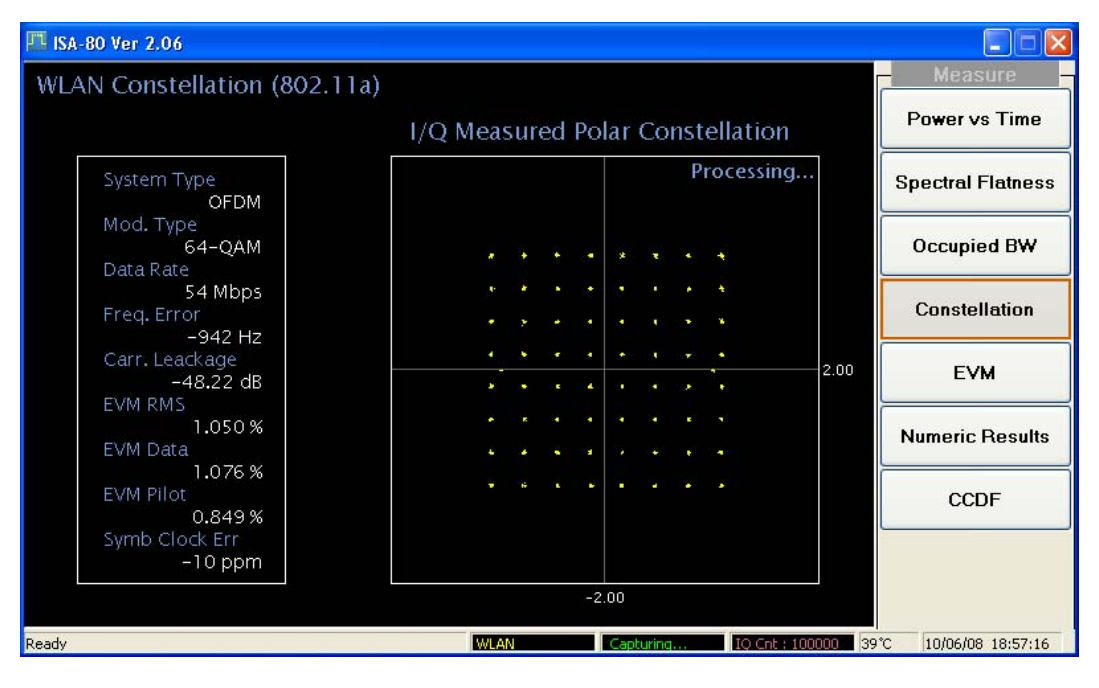

<span id="page-24-2"></span>*Fig. 17 Result of measuring constellation for 802.11a signal* 

### <span id="page-25-0"></span>**EVM (Error Vector Magnitude)**

#### **Test purpose**

Error Vector Magnitude (EVM) is a very common modulation quality metric widely used in digital communication systems. EVM is the scalar distance between the measured signal and the time-aligned reference signal. In most standards, EVM is defined as the root-mean-square of error values at the symbol decision positions.

#### **Test procedure**

From the steps below you can measure the EVM of a WLAN signal.

Confirm the input signal level is below the maximum allowed input level (+16 dBm with no RF input attenuator).

Set the following parameters to measure EVM in WLAN mode:

- 1 Press [Mode] and select *[WLAN]* mode.
- 2 Press [Mode], *[Setup]* and select 802.11a std.
- 3 Press [MEASURE] and select *[Mod.Analysis..]*, then *[EVM]*.
- 4 Press [MEASURE], [CONTROL] and set the *[Capture Time]*.

Set the following parameters in WLAN mode to adjust analysis:

- 5 Press [FREQ] and select *[Center]*. Set the center frequency to the same value as the RF input frequency.
- 6 Press [AMPL] and select *[Ref.Level]*. Set the reference level to the maximum expected RF level.

#### **Test result**

[Fig. 18](#page-25-1) displays the results of EVM vs symbols & sub-carriers, constellation diagram and numerical result. *[Numerical results*] shows the test results related to modulation accuracy.

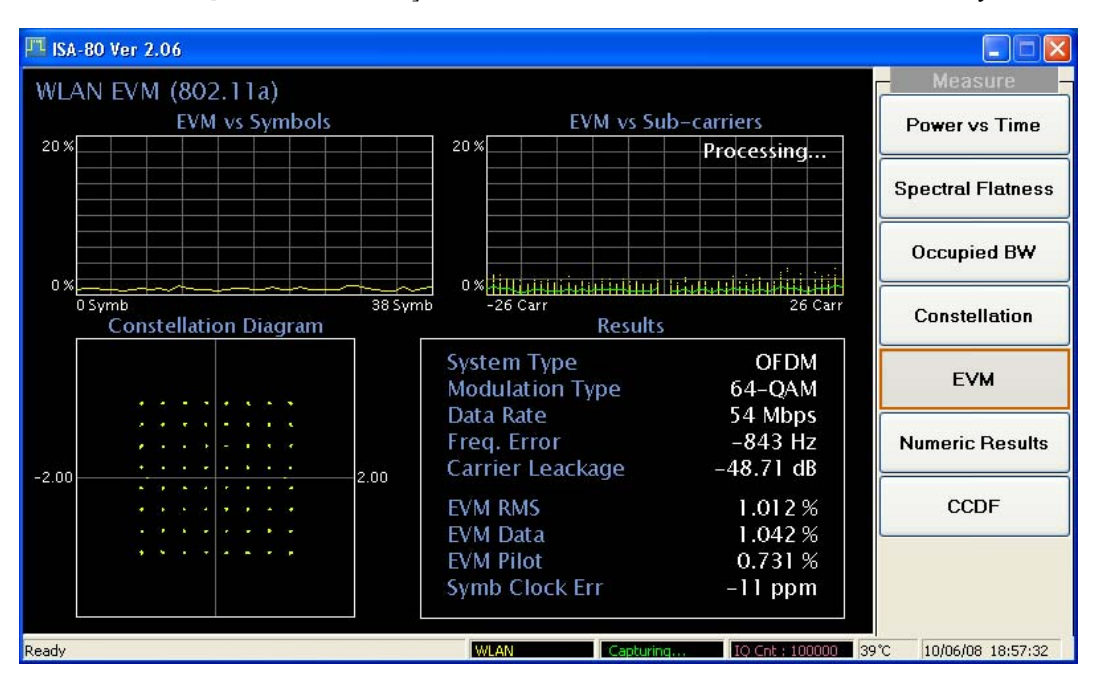

<span id="page-25-1"></span>*Fig. 18 Result of measuring EVM vs symbols & sub-carrier for 802.11a signal* 

#### <span id="page-26-0"></span>**Numerical results**

#### **Test purpose**

By analyzing an 802.11a burst signal, you can get various numerical results. The following list shows the analysis results:

 System Type: signal that adopts the 802.11a standard uses the OFDM (Orthogonal Frequency Division Multiplexing) technique for its signal transmission.

 Modulation Type: depending on the data transfer rate of the signal, the modulation type of WLAN (802.11a signal) changes.

 Data Rate: data rate has a subordinate [relationship](javascript:flink() to the Modulation Type. In the case of 802.11a, the data rate changes from 6 Mbps to 54 Mbps.

Frequency Error: the transmitted center frequency tolerance is  $\pm 20$  ppm maximum. The transmit center frequency and the symbol clock frequency are derived from the same reference oscillator. This is equivalent to a maximum error of +/-100 kHz for the 802.11a carrier frequency of 5 GHz.

 Number of PSDU bits/symbols: [Fig. 19](#page-26-1) describes the signal frame structure of an 802.11a signal. The number of PSDU varies with the data rate and what is specified in the SIGNAL field.

<span id="page-26-1"></span>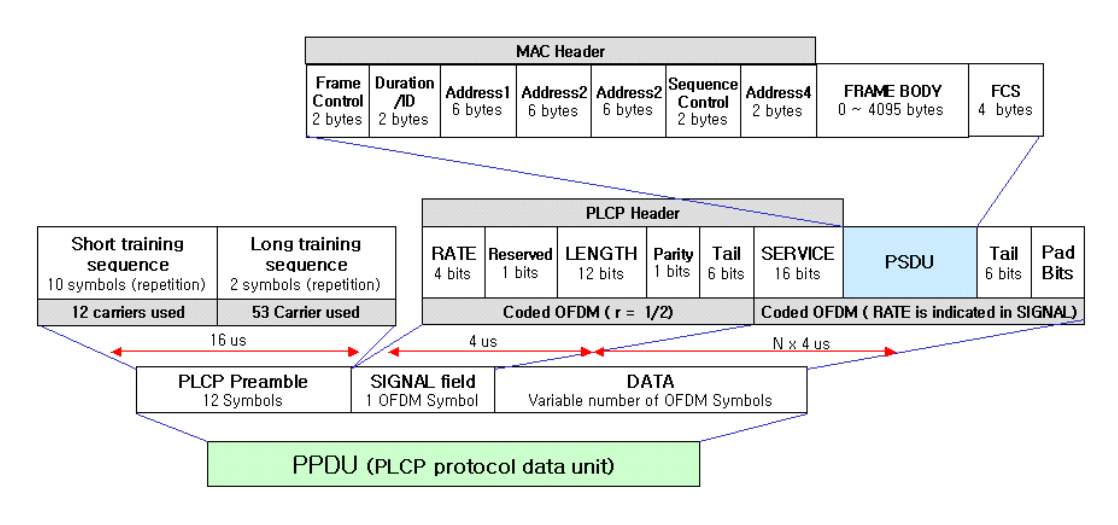

*Fig. 19 Data format of 802.11a signal* 

| Data rate<br>(Mbits/s) | Modulation  | Coding rate<br>(R) | <b>Coded bits</b><br>per<br>subcarrier<br>$(N_{\text{BPSC}})$ | <b>Coded bits</b><br>per OFDM<br>symbol<br>$(N_{CBPS})$ | Data bits<br>per OFDM<br>symbol<br>$(N_{DBPS})$ |
|------------------------|-------------|--------------------|---------------------------------------------------------------|---------------------------------------------------------|-------------------------------------------------|
| 6                      | BPSK        | 1/2                | 1                                                             | 48                                                      | 24                                              |
| 9                      | BPSK        | 3/4                | 1                                                             | 48                                                      | 36                                              |
| 12                     | QPSK        | 1/2                | $\overline{c}$                                                | 96                                                      | 48                                              |
| 18                     | <b>OPSK</b> | 3/4                | 2                                                             | 96                                                      | 72                                              |
| 24                     | 16-QAM      | 1/2                | 4                                                             | 192                                                     | 96                                              |
| 36                     | 16-QAM      | 3/4                | 4                                                             | 192                                                     | 144                                             |
| 48                     | 64-QAM      | 2/3                | 6                                                             | 288                                                     | 192                                             |
| 54                     | 64-QAM      | 3/4                | 6                                                             | 288                                                     | 216                                             |

**Table 2 Rate-dependent parameters** 

 Carrier Leakage: the OFDM system is more sensitive to phase noise compared to other communication techniques. Phase noise is an additional modulation that modifies the  $\sin(x)/x$  spectrum, reducing the depth of the nulls, and creating interference to other carriers. Carrier leakage occurs from this interference.

 EVM RMS, EVM Data, EVM Pilot: show the numerical result of EVM RMS , EVM Data and EVM Pilot (scaled to percentage).

Symbol Clock Error: the symbol clock frequency tolerance is  $\pm 20$  ppm maximum. The transmit center frequency and the symbol clock frequency are derived from the same reference oscillator. This is equivalent to a maximum error of +/-5 Hz for the 802.11a clock frequency of 250 kHz  $(4 \mu s)$ .

#### **Test procedure**

Perform the steps below to measure the numerical results of an 802.11a WLAN signal.

Confirm the input signal level is below the maximum allowed input level (+16 dBm with no RF input attenuator).

Set the following parameters to measure numerical results in WLAN mode:

- 1 Press [Mode] and select *[WLAN]* mode.
- 2 Press [Mode], *[Setup]* and select *802.11a Std*.
- 3 Press [MEASURE] and select *[Mod Analysis..]*, then select *[Numerical Results]*.
- 4 Press [MEASURE], [CONTROL] and set the *[Capture Time]*.

Set the following parameters in WLAN mode to adjust analysis:

- 5 Press [FREQ] and select *[Center]*. Set the center frequency to the same value as the RF input frequency.
- 6 Press [AMPL] and select *[Ref.Level]*. Set the reference level to the maximum expected RF level.

#### **Test results**

[Fig. 20](#page-28-0) shows the modulation analysis results of an 802.11a signal. From this numerical result, the modulation quality of the signal can be investigated at a glance.

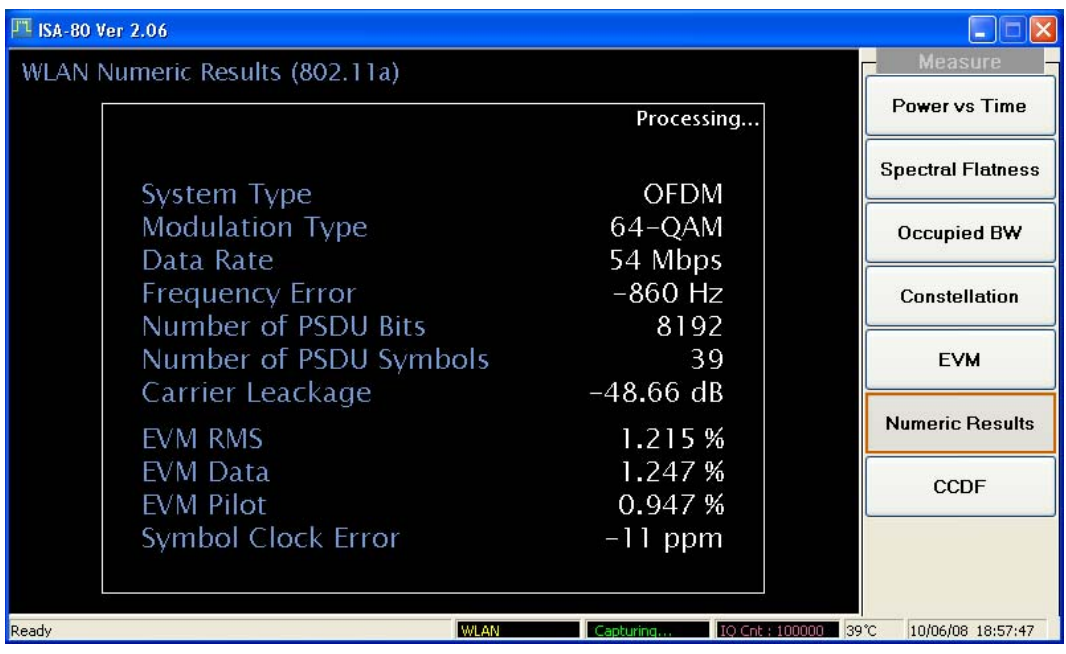

<span id="page-28-0"></span>*Fig. 20 Result of measuring numerical results for 802.11a signal* 

# **802.11g measurement guide**

<span id="page-29-0"></span>IEEE 802.11g is an extension of the 802.11b standard. so the 802.11g system can interoperate with the 802.11b system. 802.11g adds 802.11a OFDM transmission modes to the 802.11b standard, providing the 802.11a throughput improvement in the 2.4 GHz band. In addition to the 802.11a OFDM modes, 802.11g also defines optional modes of increased throughput PBCC utilizing 8PSK and an optional CCK-OFDM mode, which combines the 802.11b preamble with an OFDM packet.

In addition to the data rates that 802.11b supports, 802.11g also allows different data rates using various modulation schemes, such as 11 Mbps using PBCC-11, 22 Mbps using PBCC-22 or CCK-PBCC, 33 Mbps operation using PBCC-33. For 54 Mpbs operation, CCK-OFDM modulation is used.

Similarly to 802.11a, 802.11g OFDM modes map data symbols using BPSK and QPSK for lower data rates and QAM for faster bit rates.

[Table 3](#page-29-1) shows the list of supported parts from the 802.11g standard. This measurement option provides only the 802.11a part, 802.11b part and PBCC 22 Mbps from its new part.

<span id="page-29-1"></span>

| 802.11g Std family | <b>Modulation</b> | Data rate         | Possible to measure |
|--------------------|-------------------|-------------------|---------------------|
| 802.11a part       | <b>OFDM</b>       | $6 \sim 54$ Mbps  | Supported           |
| 802.11b part       | <b>DSSS</b>       | 1, 2 Mbps         | Supported           |
|                    | <b>CCK</b>        | 5.5 Mbps, 11 Mbps | Supported           |
|                    | <b>PBCC</b>       | 5.5 Mbps, 11 Mbps | Supported           |
| New part           |                   | 22 Mbps           | Supported           |
|                    | <b>PBCC</b>       | 33 Mbps           | Not supported       |
|                    | DSSS-OFDM         | $1 \sim 54$ Mbps  | Not supported       |

**Table 3 Available data formats for 802.11g** 

# **Menu descriptions**

#### <span id="page-30-1"></span><span id="page-30-0"></span>**WLAN measurement mode**

To use WLAN measurement options, first set the system to WLAN mode:

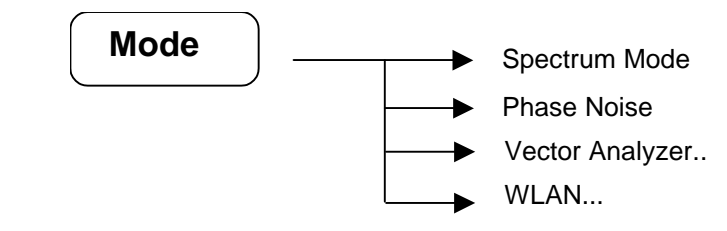

Select [Mode], then press *[WLAN..]* mode at the right side of the screen.

## <span id="page-30-2"></span>**Mode setup**

Press [Setup] in WLAN mode:

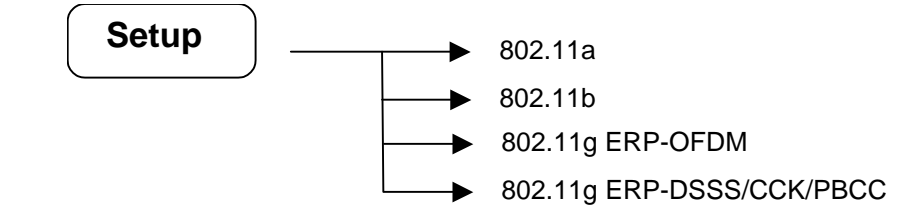

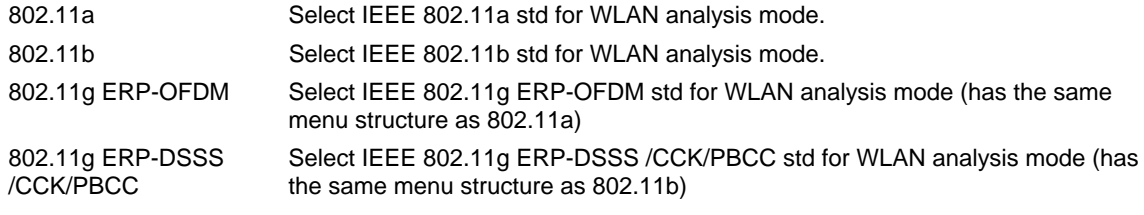

#### <span id="page-30-3"></span>**Frequency menu**

Press [FREQ] in WLAN mode:

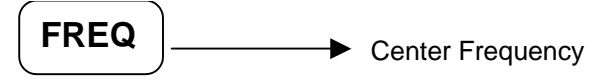

You can access frequency functions from this menu.

Center Frequency Set to center frequency: 3 Hz to 3 / 8 / 13.2 / 26.5 GHz. For 802.11b, the default frequency is 2.4 GHz; for 802.11a, the default frequency is 5 GHz.

## <span id="page-31-0"></span>**Amplitude menu**

Press [AMPL] in WLAN mode:

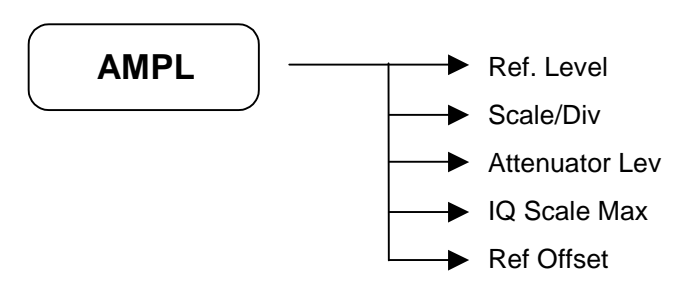

Amplitude menu keys are used for setting functions that affect the way data on the vertical axis is displayed or corrected.

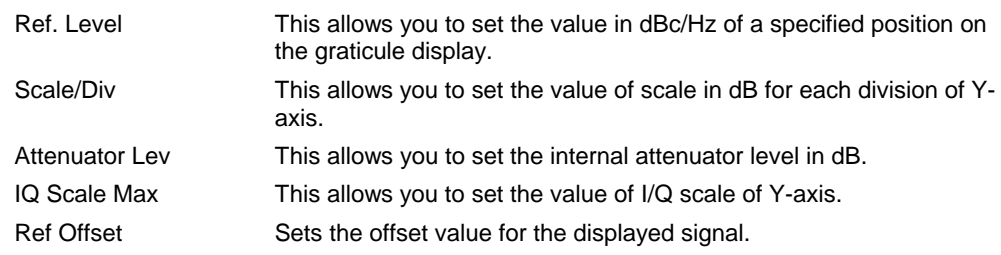

#### <span id="page-32-0"></span>**Measure menu**

Press [MEAS] in WLAN mode:

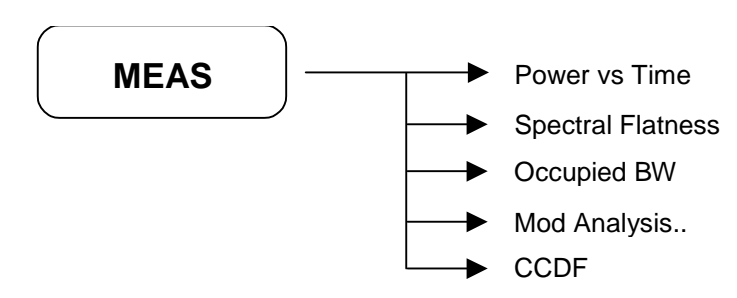

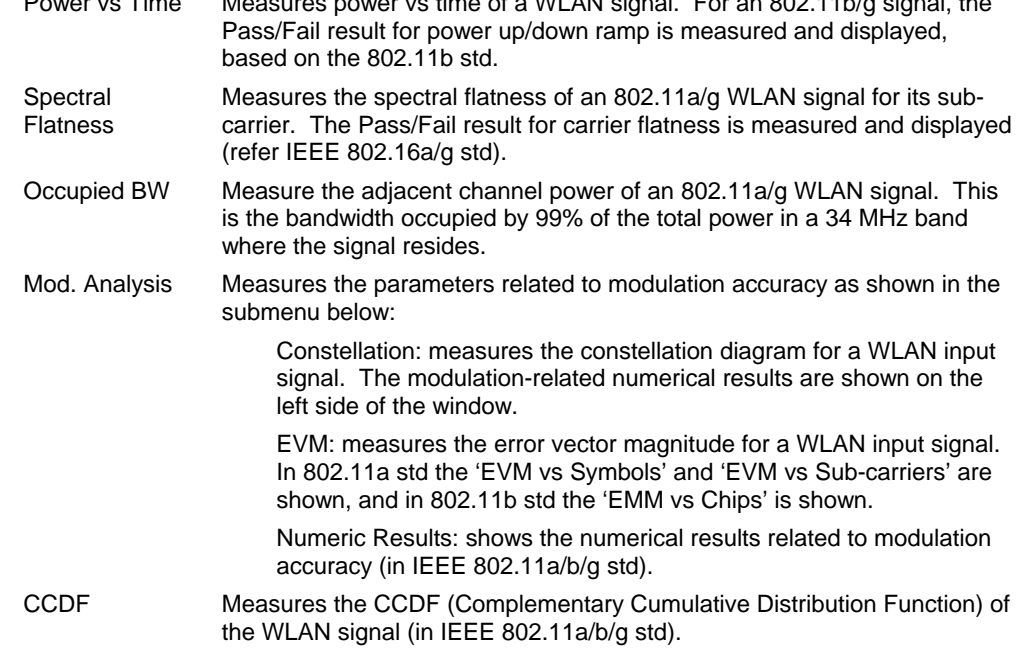

 $P(A|A)$  van  $P$  Time  $P$  a  $\alpha$   $\alpha$   $\alpha$   $\beta$   $\beta$  sinal. For an  $\alpha$ 

#### <span id="page-32-1"></span>**Measure control menu (except FFT analysis)**

Press [CONTROL] in WLAN mode:

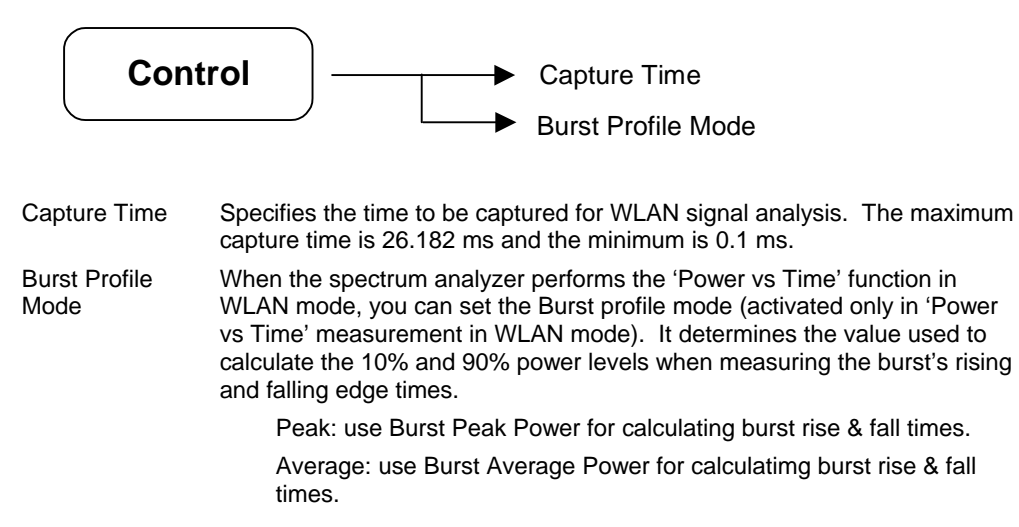

#### <span id="page-33-0"></span>**Marker menu**

Press [MARKER] in WLAN mode:

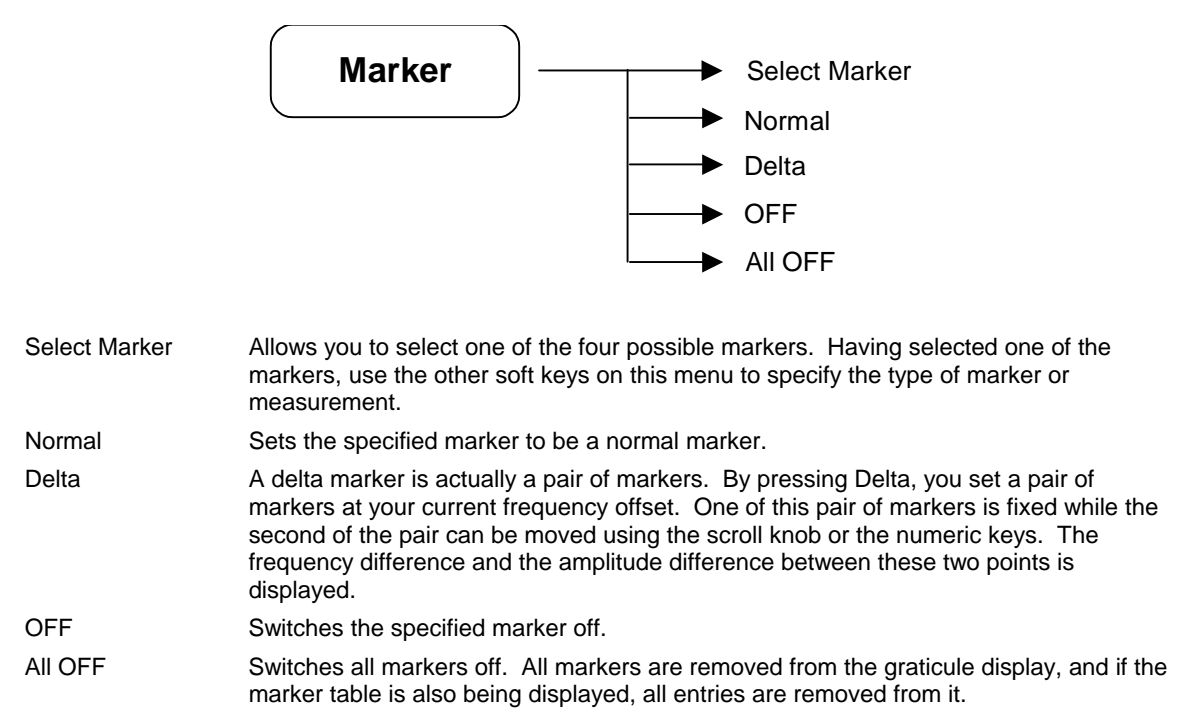

#### <span id="page-33-1"></span>**Display menu**

Press [Display] in WLAN mode:

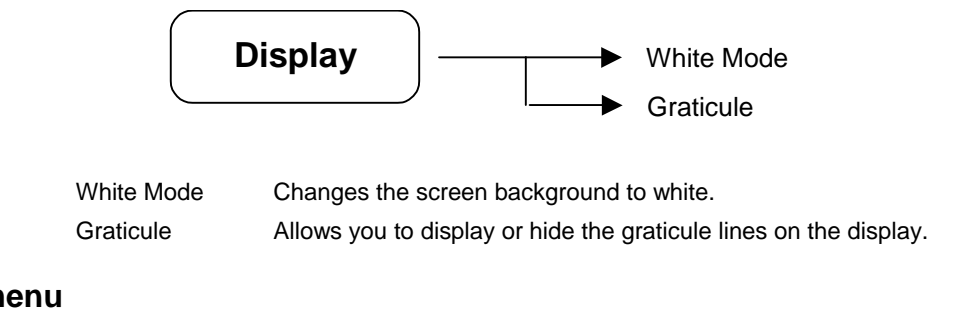

#### <span id="page-33-2"></span>**Sweep menu**

Press [Sweep] in WLAN mode:

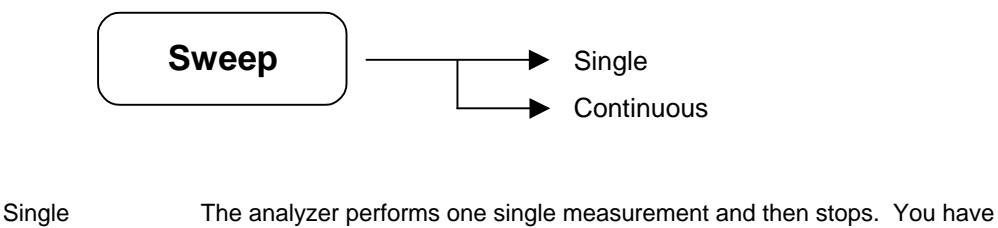

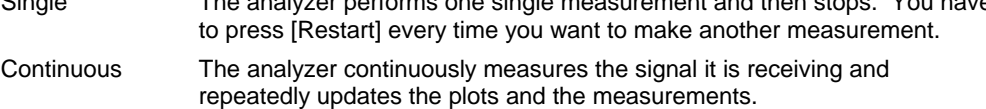

#### <span id="page-33-3"></span>**Preset menu**

Press [Preset] in WLAN mode:

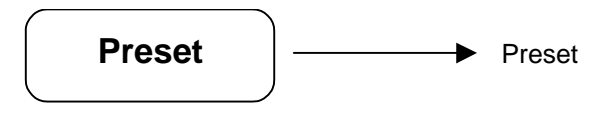

The sub menus of [Preset] have the same function as in the basic spectrum analysis mode. Please refer to the Spectrum Analyzer Operating Manual (part number 46892/974) for other soft key functions.

# **Detailed description of commands**

## <span id="page-35-1"></span><span id="page-35-0"></span>**General**

This section gives detailed descriptions of the device messages for the spectrum analyzer in functional order. The following example shows the command format.

*Note that '' = 'blank' throughout this document.* 

#### <span id="page-35-2"></span>**SA command**

### **SCPI command**

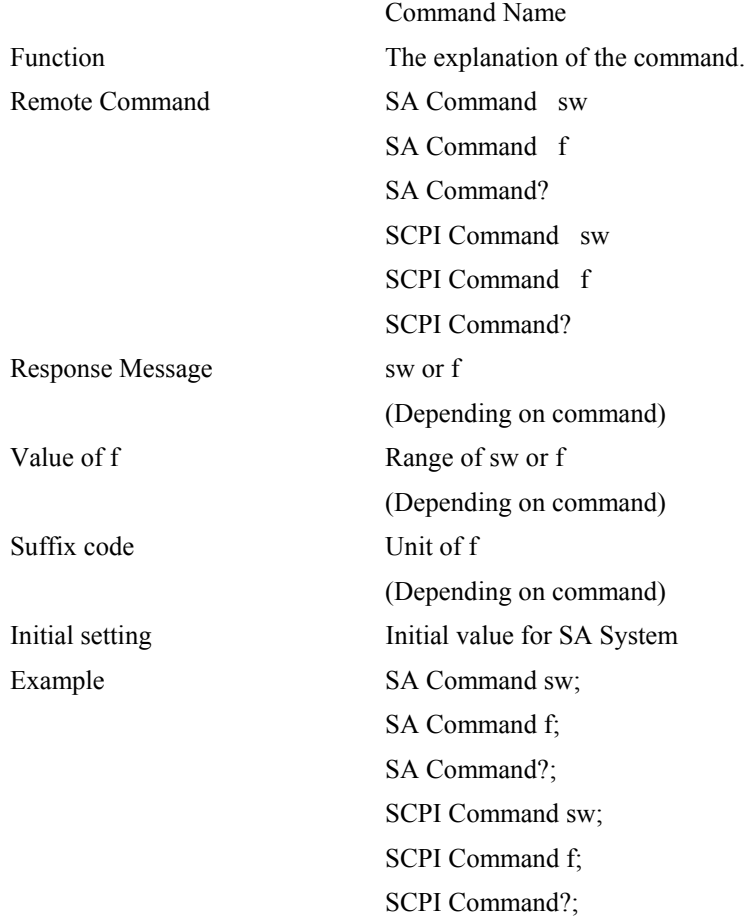
# **Amplitude**

### **RL**

# **:DISPlay:WINDow:TRACe:Y[:SCALe]:RLEVel**

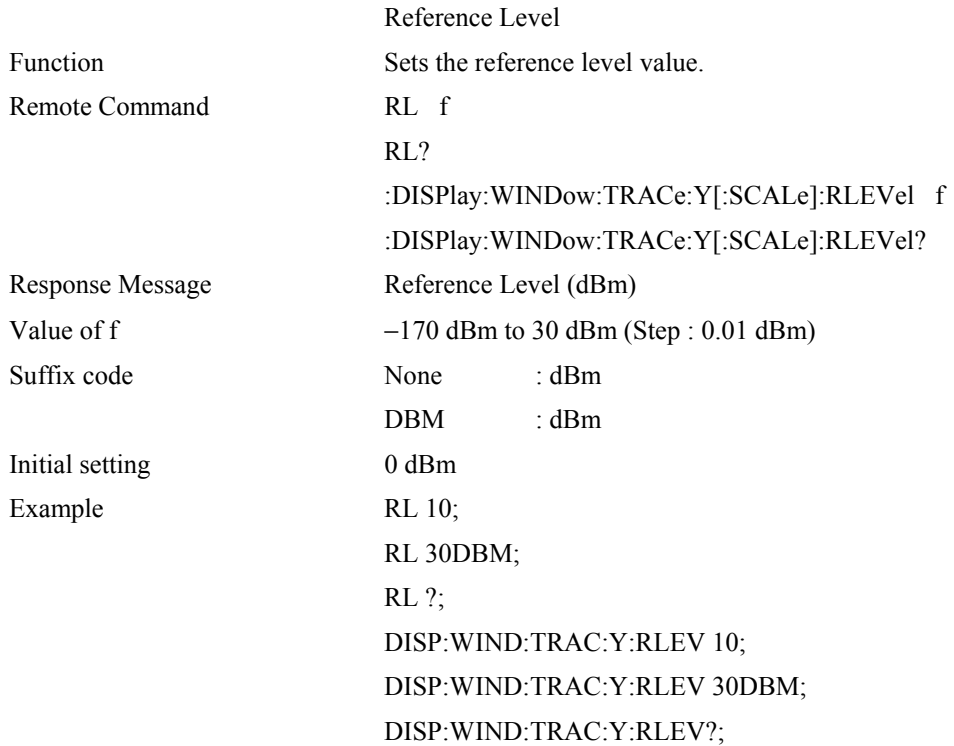

### **AT**

# **[:SENSE]:POWer[:RF]:ATTenuation**

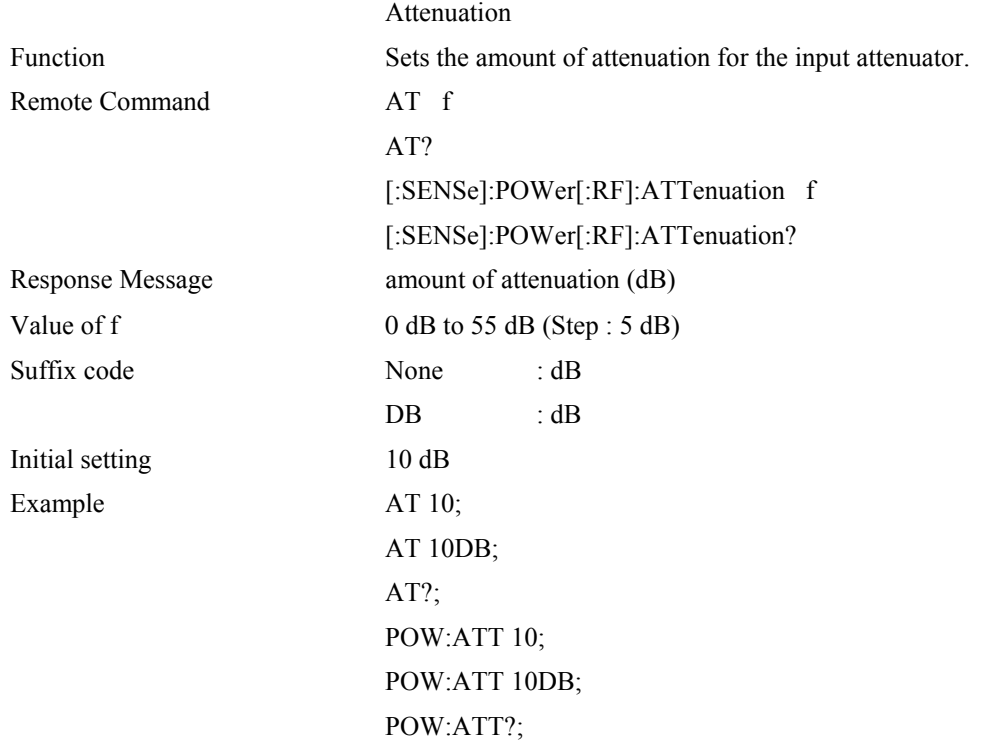

#### **SD**

# **:DISPlay:LPLot:WINDow:TRACe:Y[:SCALe]:PDIVision**

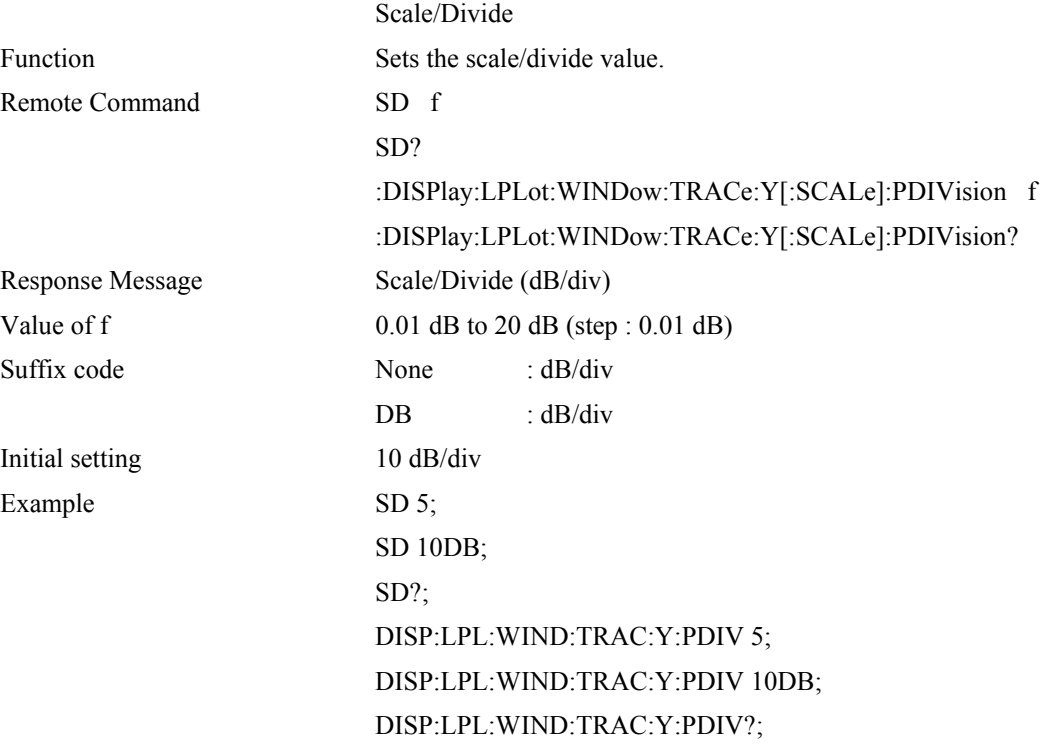

# **Display**

### **GRAT**

### **:DISPlay:WINDow:TRACe:GRATicule:GRID[:STATe]**

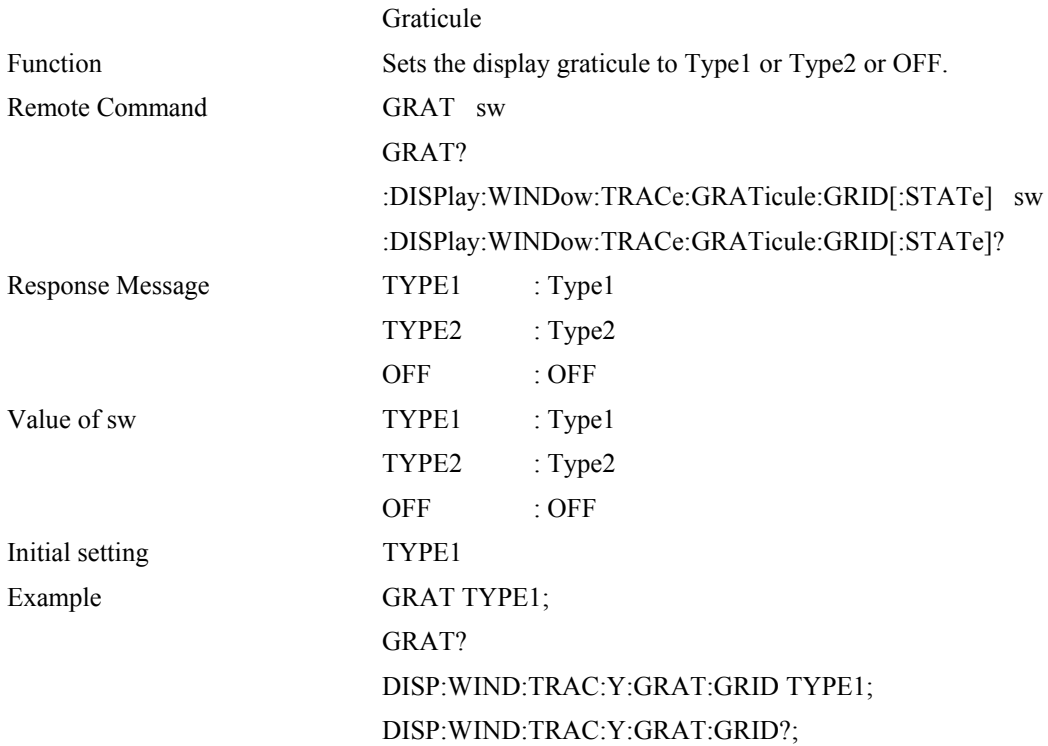

### **WH**

### **:DISPlay:WINDow:WHITe**

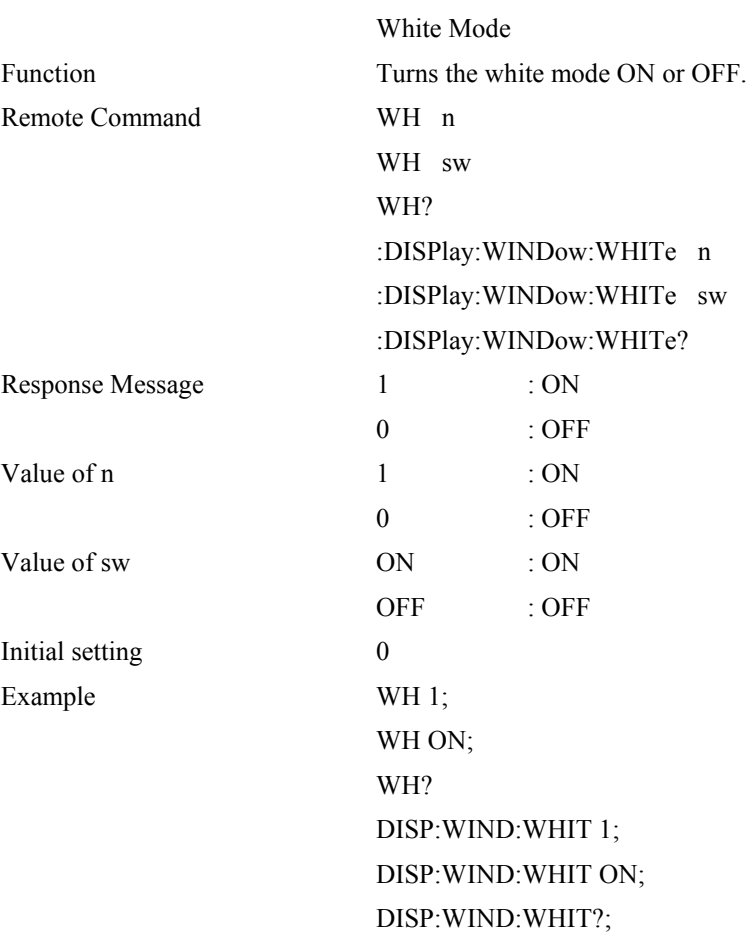

### **File**

#### **FREAD**

#### **:MMEMory:CATalog**

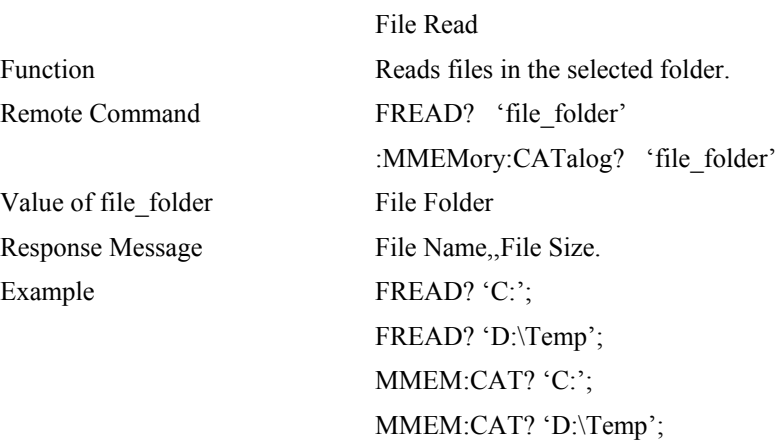

### **FSAVE**

#### **:MMEMory:STORe**

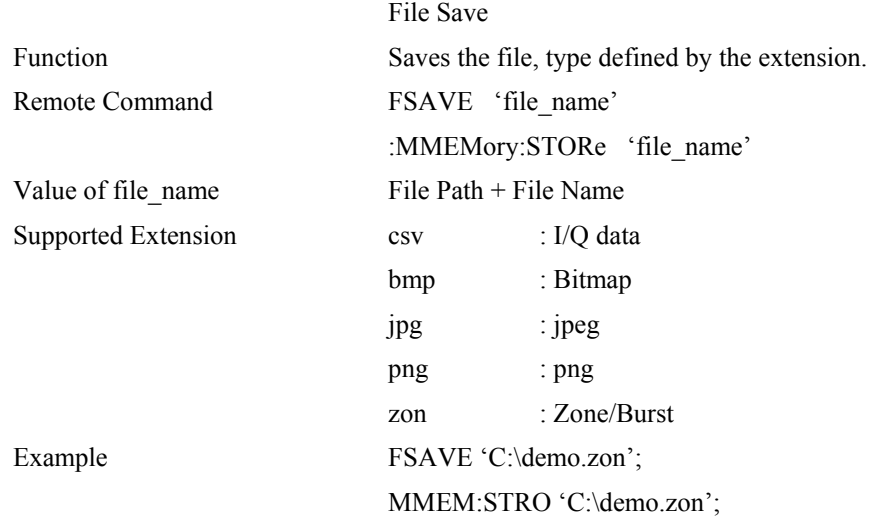

#### **FDEL**

#### **:MMEMory:DELete**

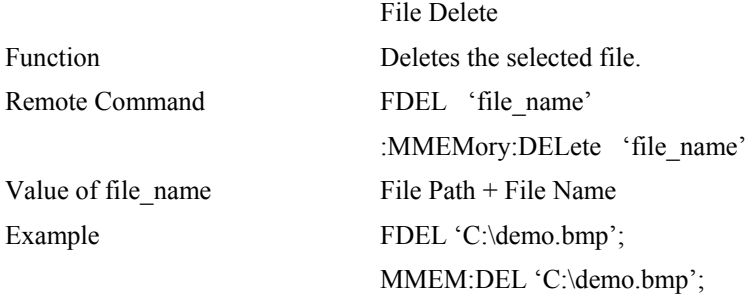

### **FCOPY**

#### **:MMEMory:COPY**

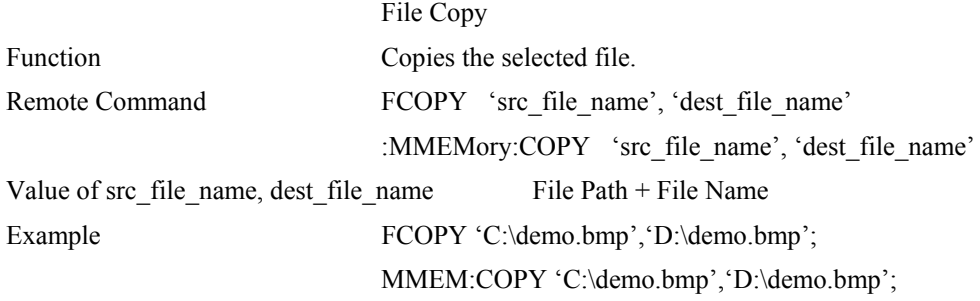

#### **FRENAME**

#### **:MMEMory:MOVE**

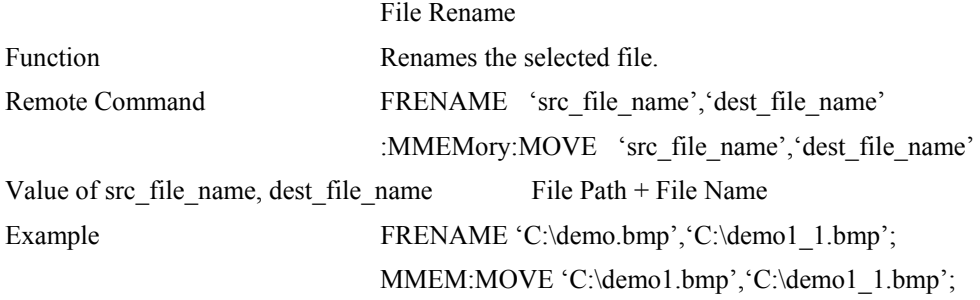

#### **FMOVE**

# **MMEMory:DATA**

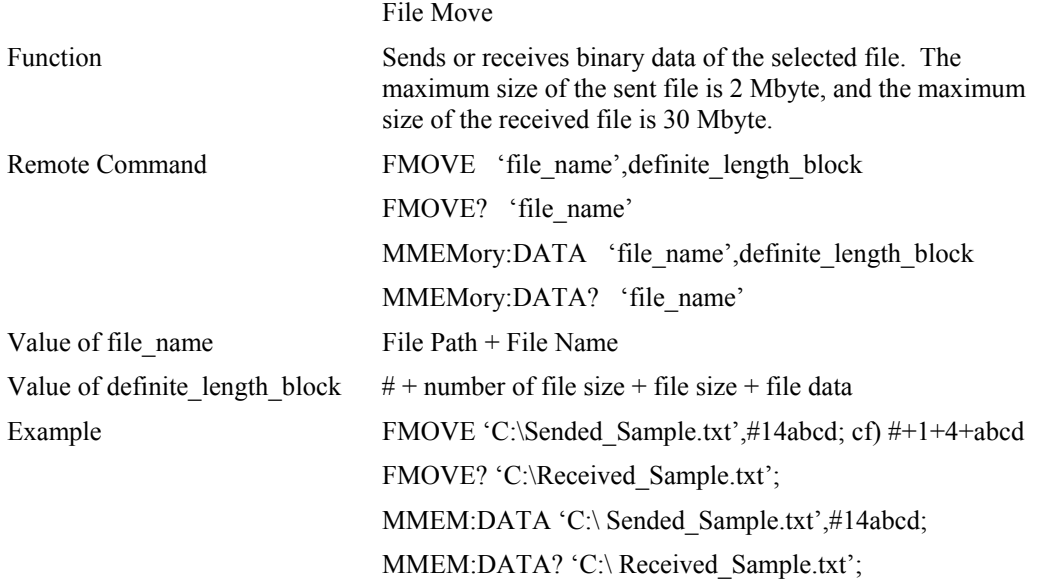

# **Frequency**

### **CF**

# **[:SENSe]:FREQuency:CENTer**

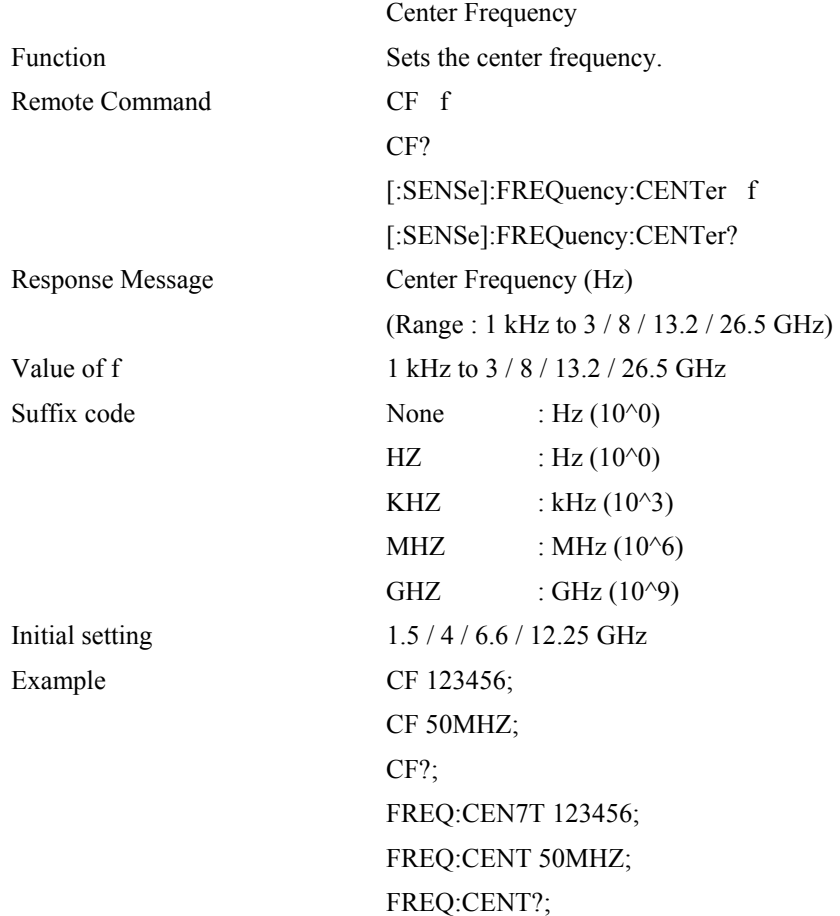

#### **REF**

#### **:INPut:REFerence**

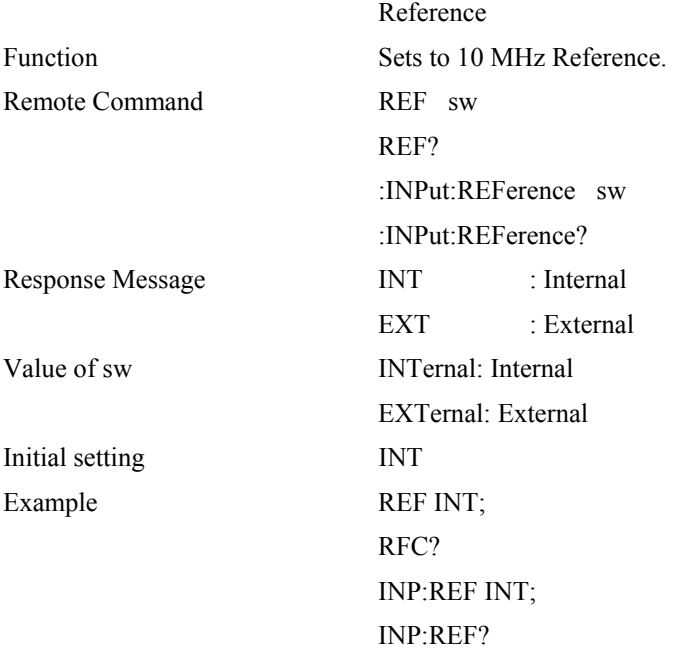

### **Marker**

# **MS[1~9]**

# **:CALCulate:MARKer[1~9]:STATe**

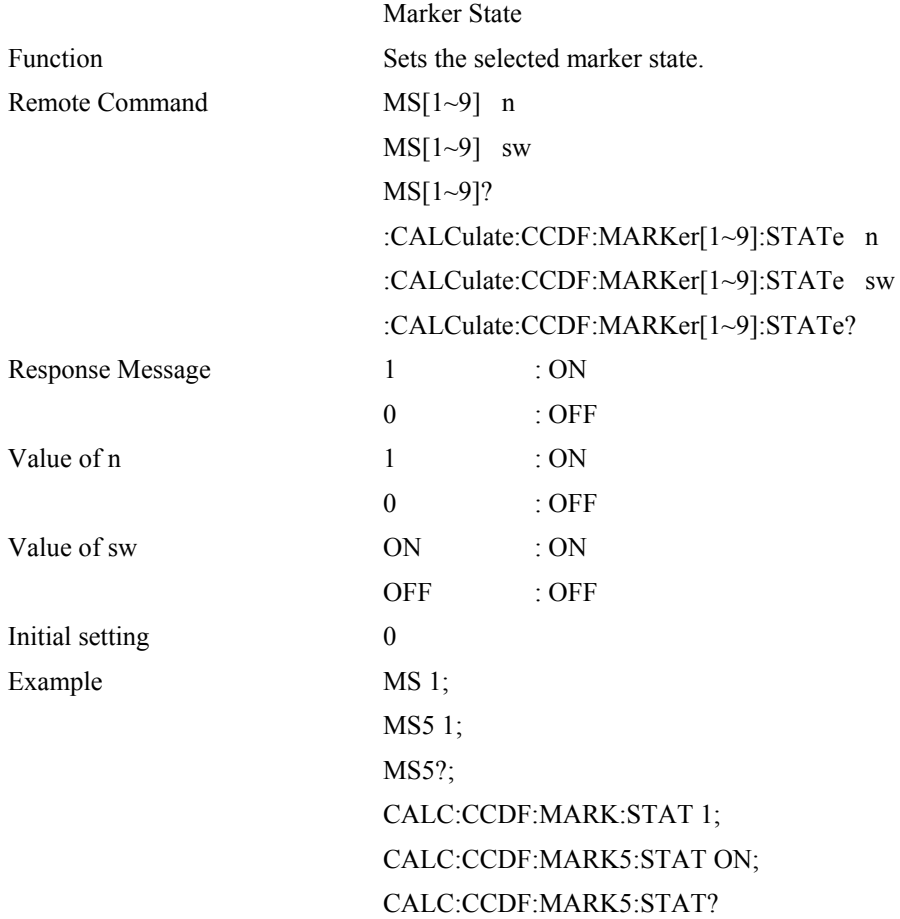

# **MM[1~9]**

# **:CALCulate:MARKer[1~9]:MODE**

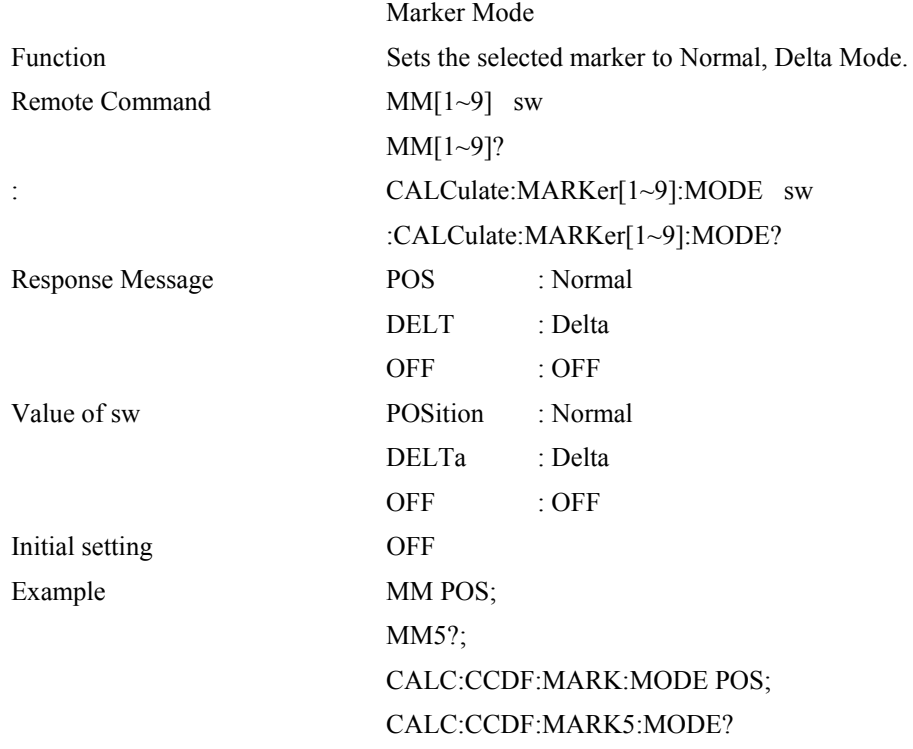

# **MF[1~9]**

# **:CALCulate:MARKer[1~9]:X**

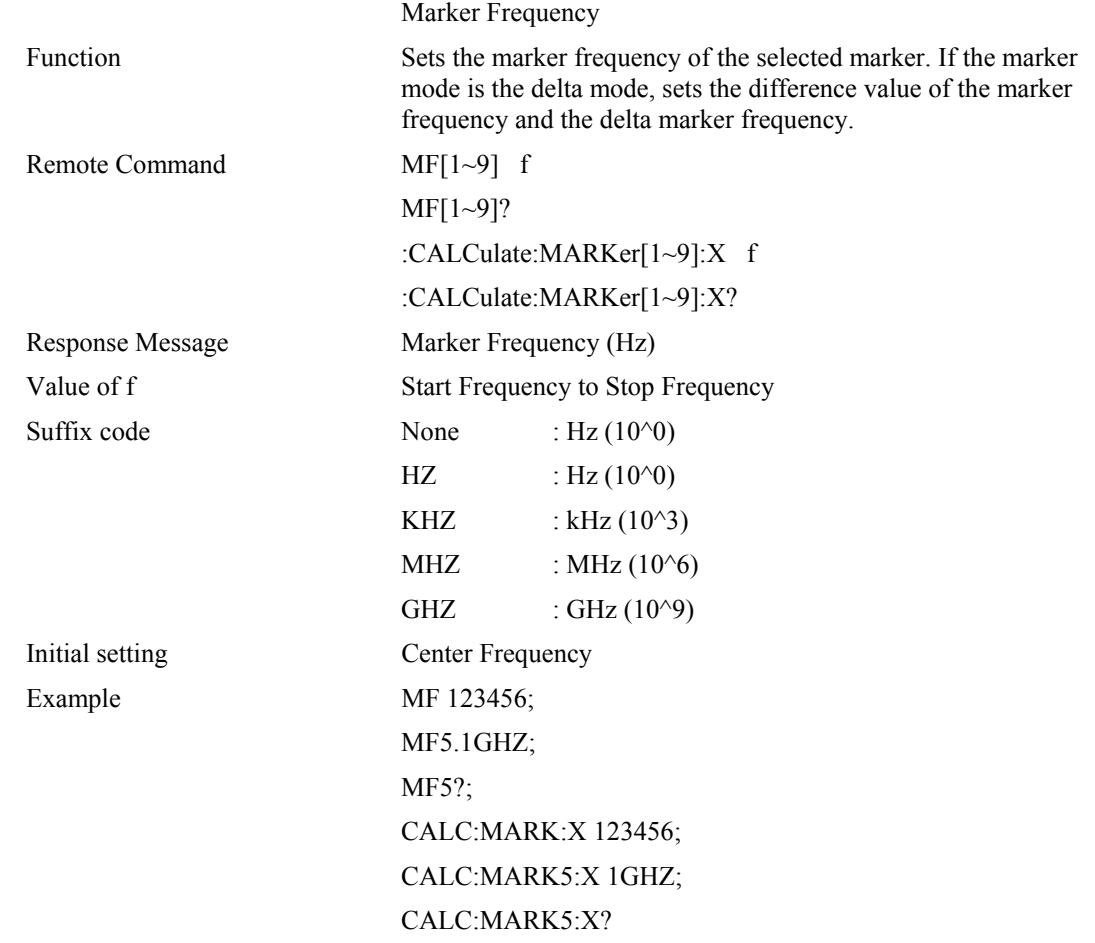

### **MA[1~9]**

#### **:CALCulate:MARKer[1~9]:Y**

Remote Command MA[1~9]?

Example MA?;

 Marker Amplitude Function Returns the amplitude data. :CALCulate:MARKer[1~9]:Y? Response Message Marker Amplitude MA5? CALC:MARK:Y? CALC:MARK5:Y?

### **MAO**

#### **:CALCulate:LPLot:MARKer:AOFF**

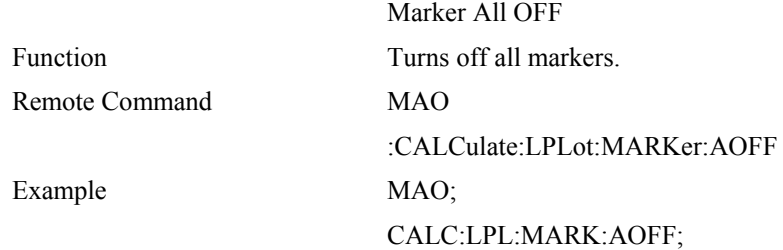

#### **Measurement**

#### **MEA**

#### **:MEASure:STARt**

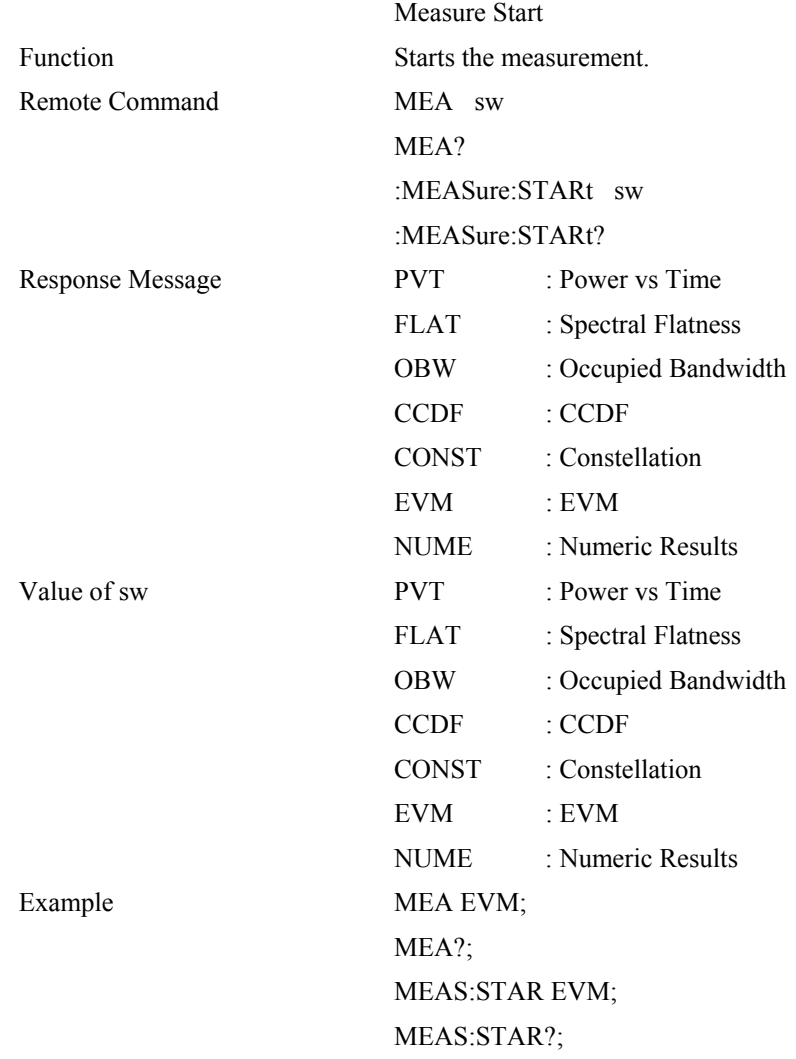

### **PVTOUT**

### **:FETCh|MEASure|READ:PVTime**

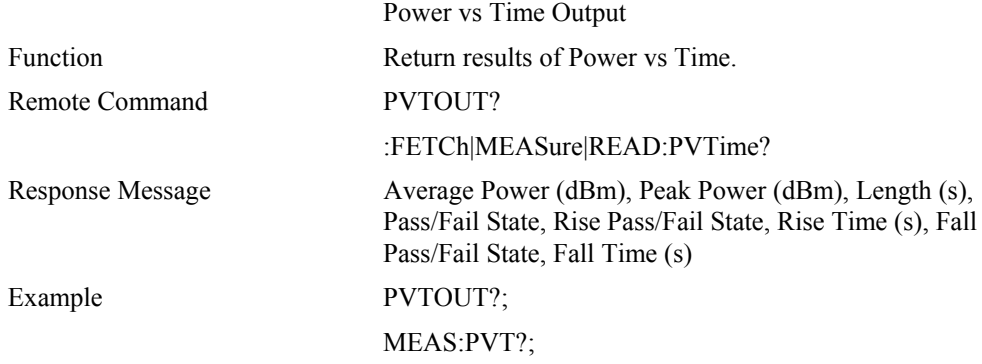

### **FLATOUT**

### **:FETCh|MEASure|READ:FLATness**

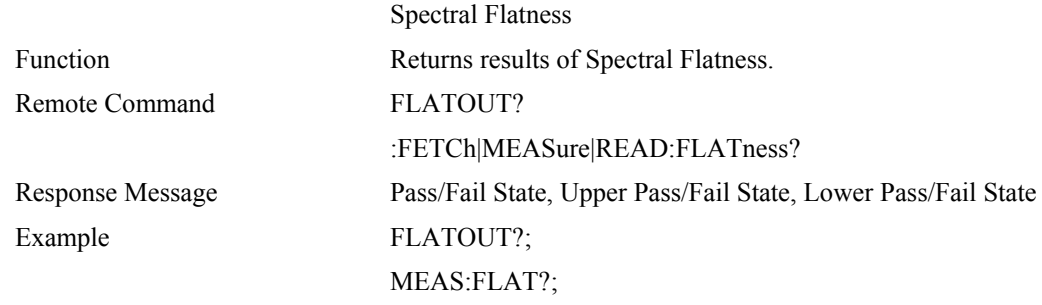

### **OBWOUT**

# **:FETCh|MEASure|READ:OBWidth**

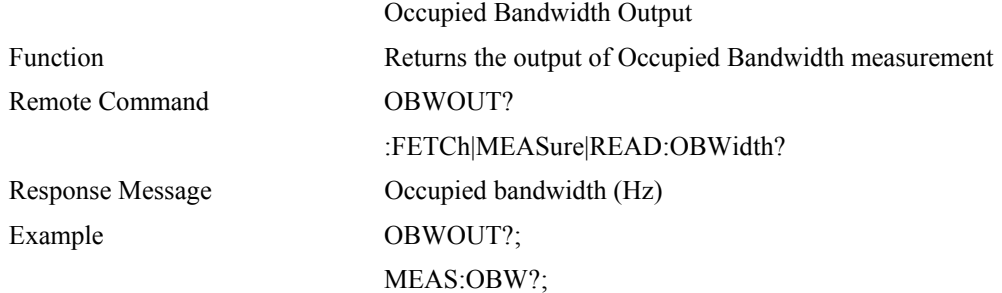

### **CONSTOUT**

# **:FETCh|MEASure|READ:CONSTellation**

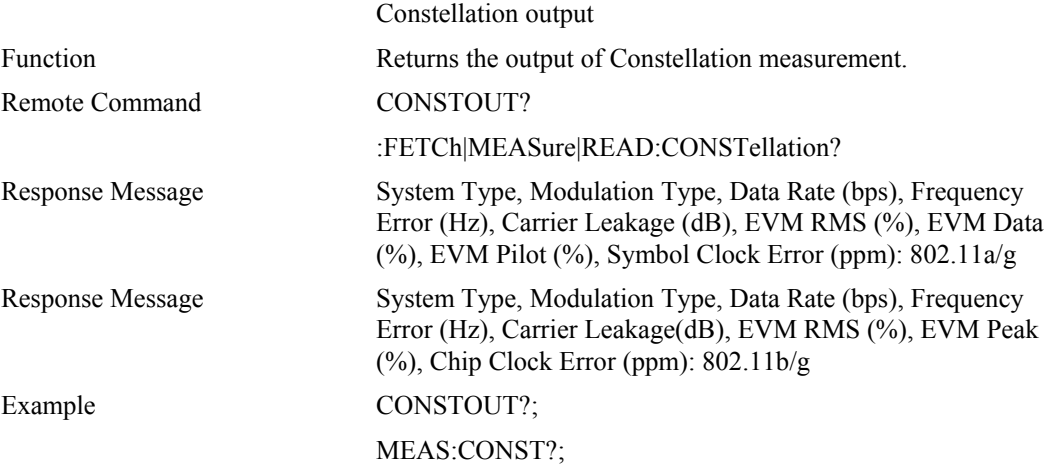

### **EVMOUT**

### **:FETCh|MEASure|READ:EVM**

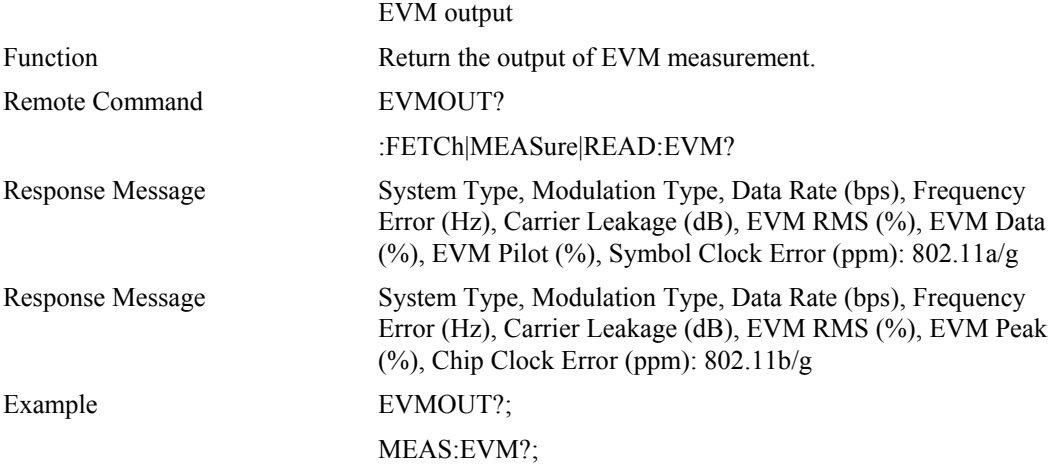

### **NUMEOUT**

# **:FETCh|MEASure|READ:NUMEric**

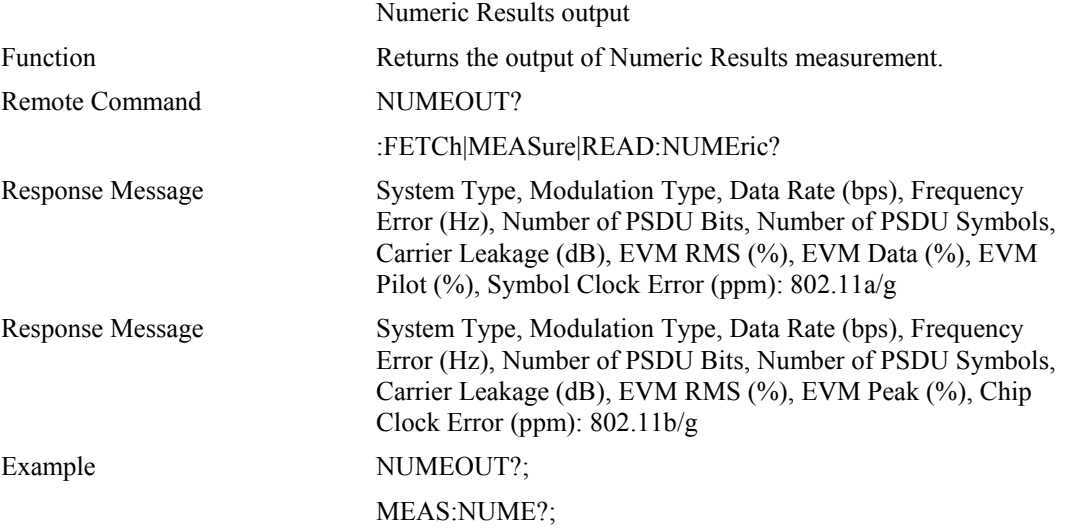

### **CCDFOUT**

# **:FETCh|MEASure|READ:CCDF**

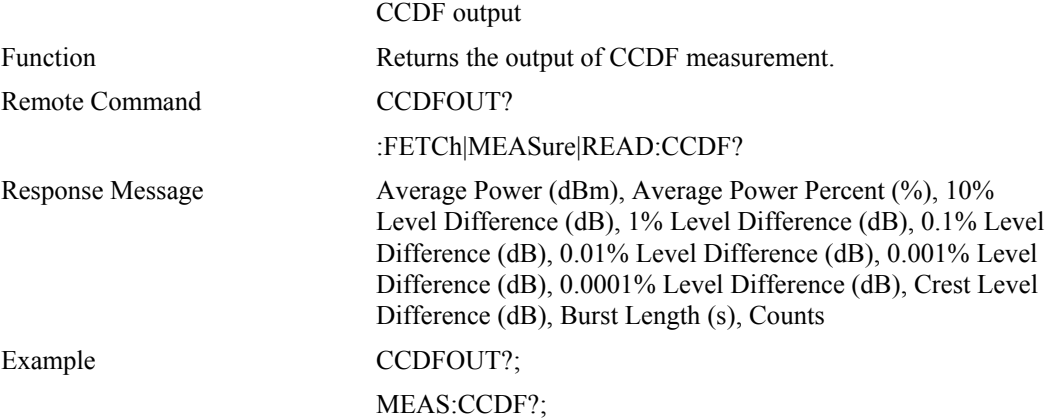

### **Measurement control**

#### **MEAT**

#### **:MEASure:TIME**

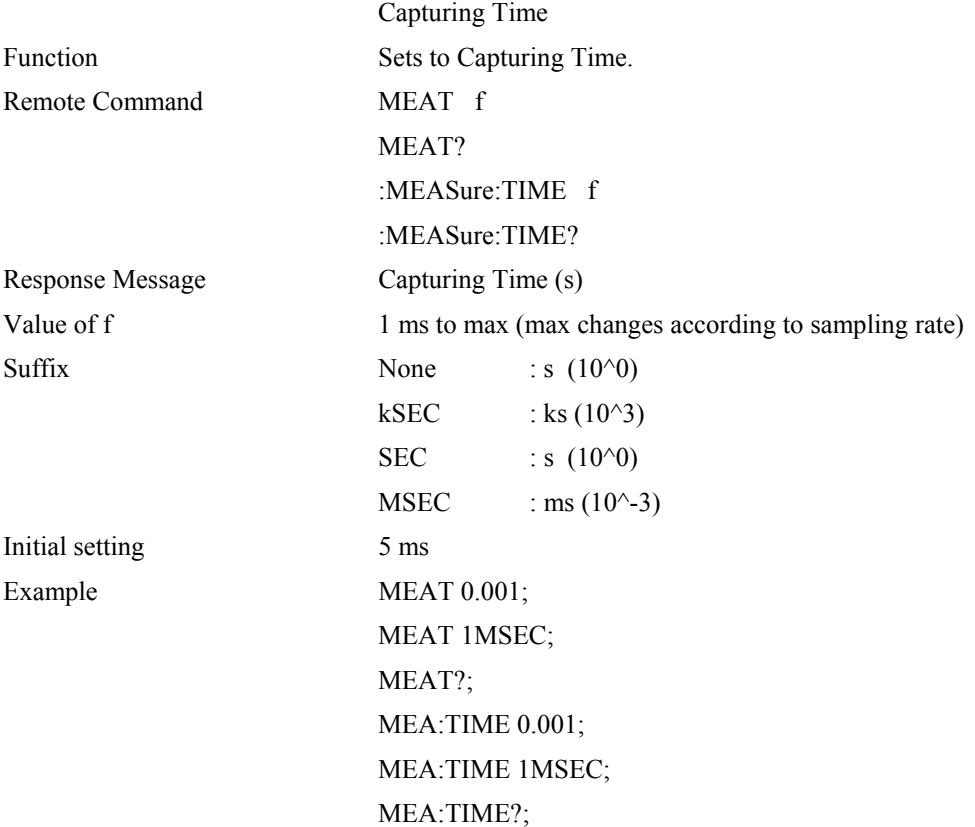

### **Mode**

#### **MODE**

### **:INSTrument[:SELect]**

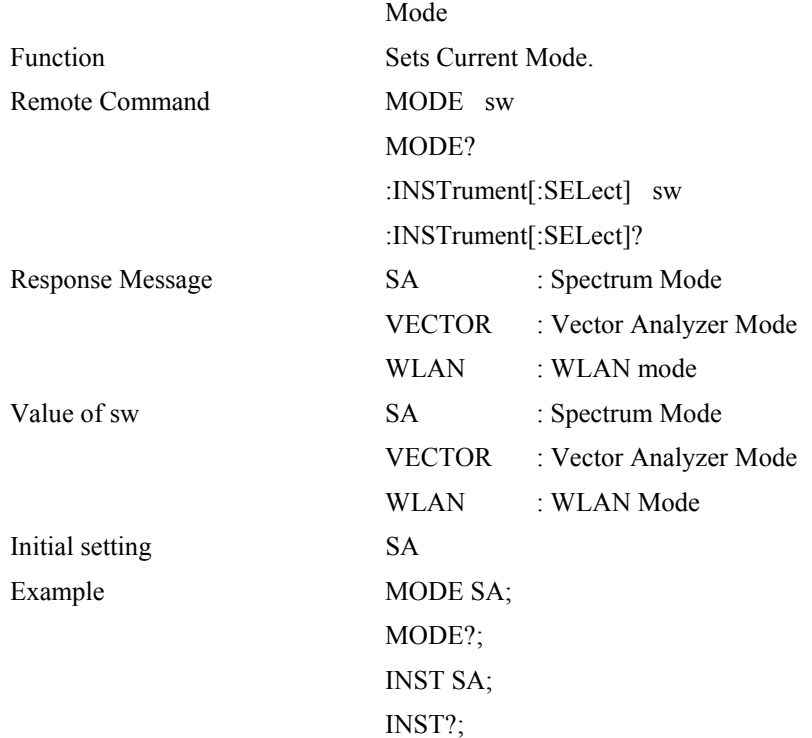

# **Mode setup**

#### **RADIOSTD**

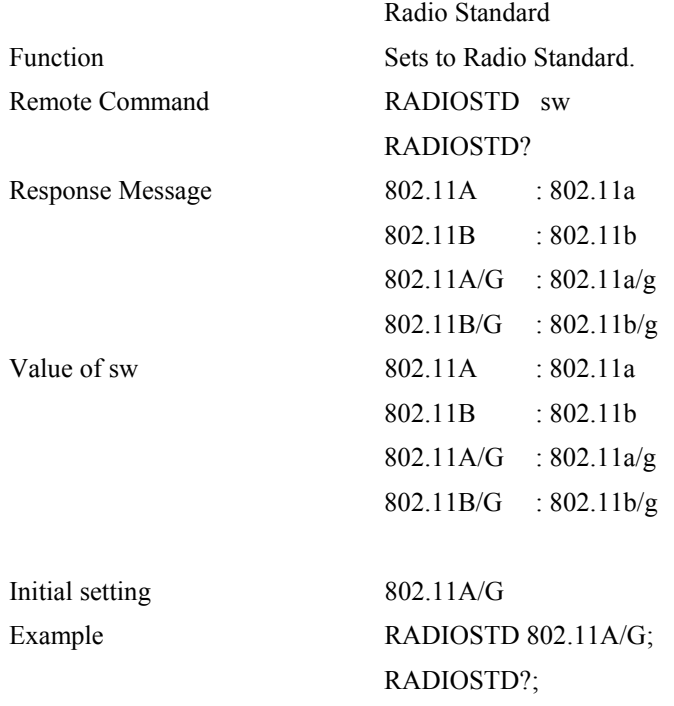

### **Preset**

#### **PRST**

#### **:SYSTem:PRESet**

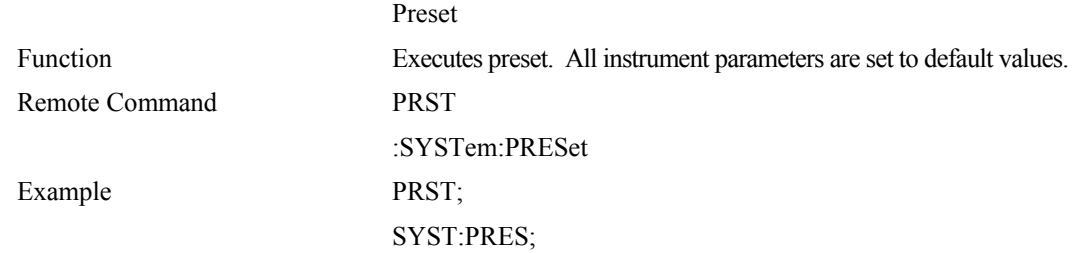

# **Printer**

#### **HCOPY**

#### **:HCOPy[:IMMediate]**

Remote Command HCOPY

 Hard Copy Function Prints entire screen image. :HCOPy[:IMMediate] Example HCOPY; HCOP;

# **Sweep**

### **CO**

#### **:INITiate:CCDF:CONTinuous**

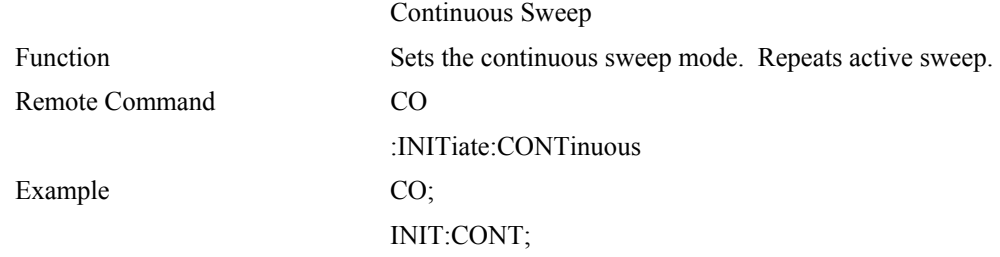

### **SI**

### **:INITiate[:IMMediate]**

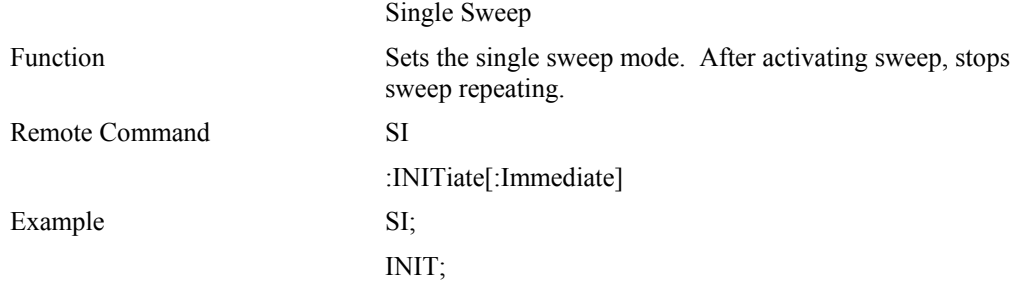

# **System**

#### **BEEP**

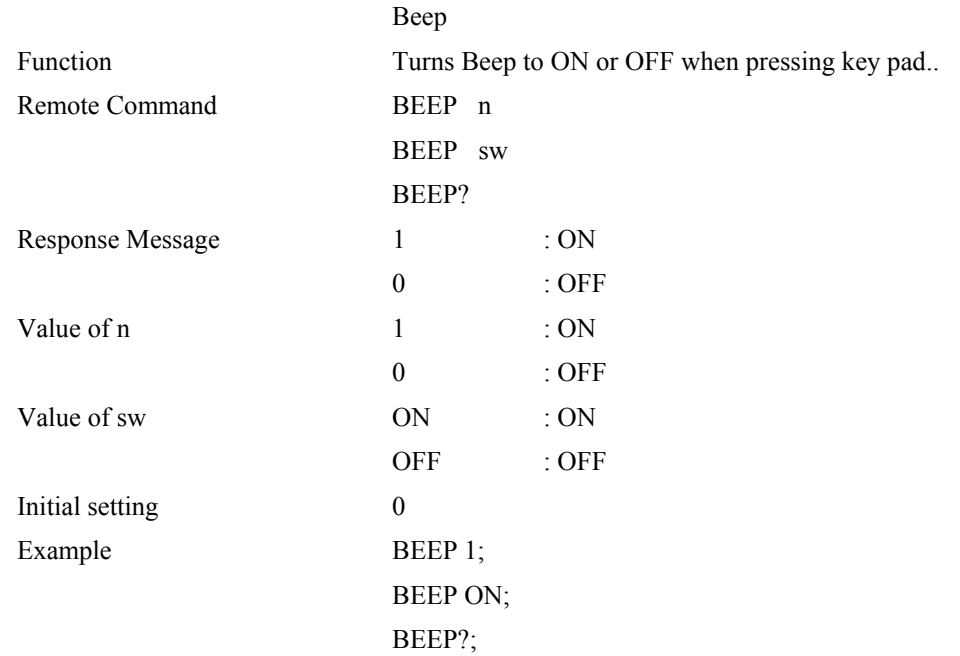

#### **ECHO**

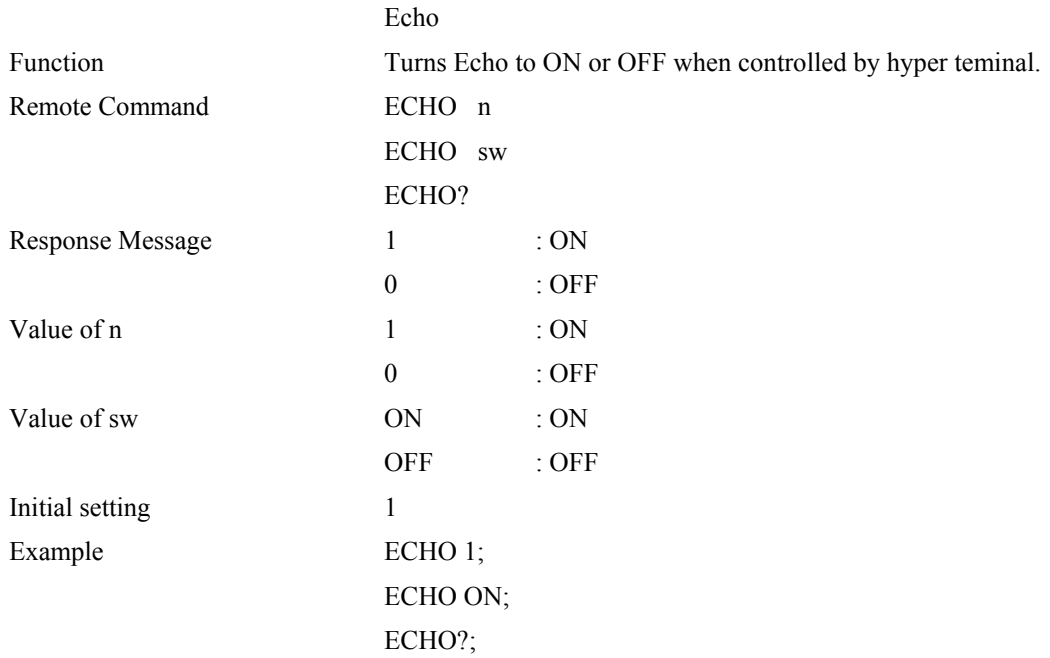

### **GPIB common commands**

#### **\*CLS**

Remote Command \*CLS Example \*CLS;

Clear Status Command Function Clears the status byte register.

### **\*ESE**

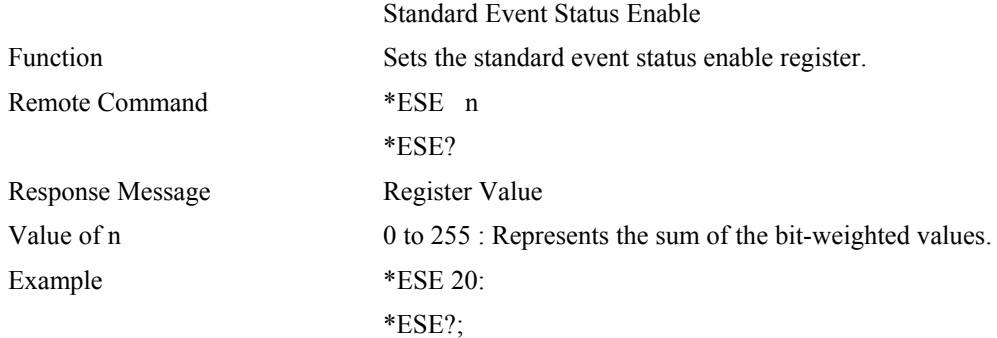
## **\*ESR?**

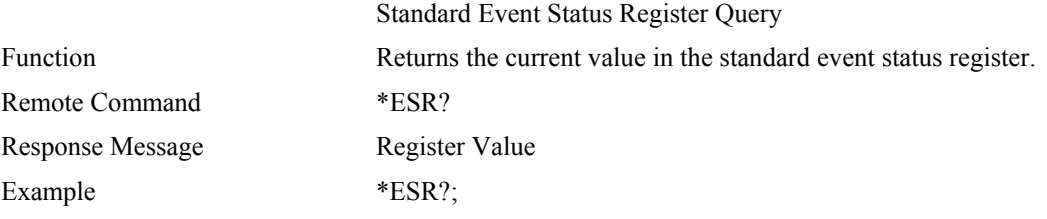

### **\*IDN?**

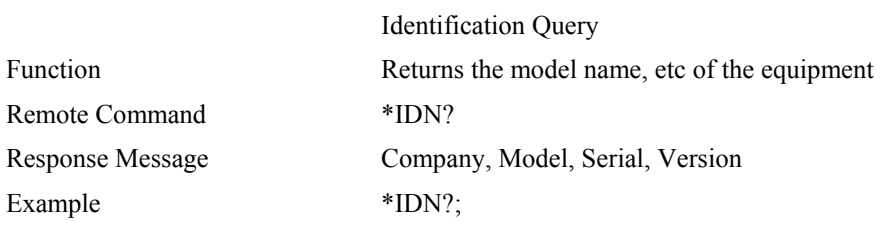

## **\*OPC**

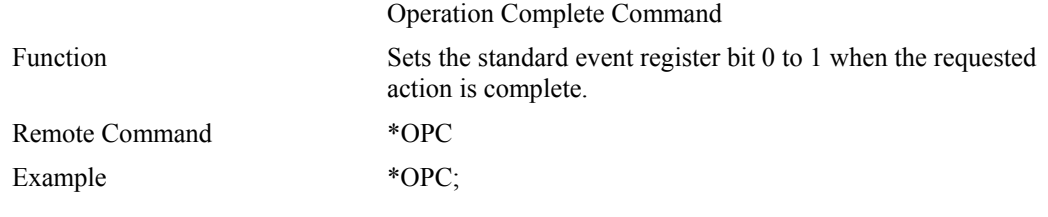

## **\*OPC?**

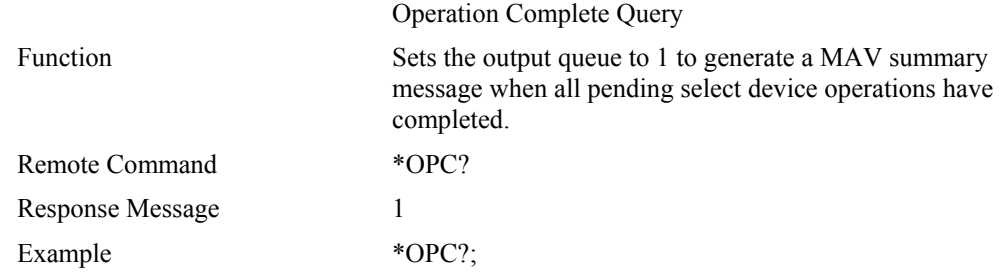

## **\*RST**

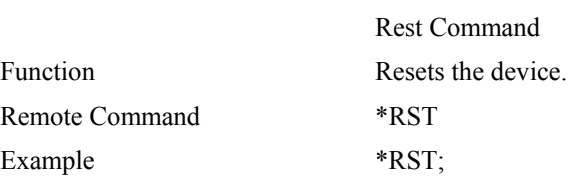

## **\*SRE**

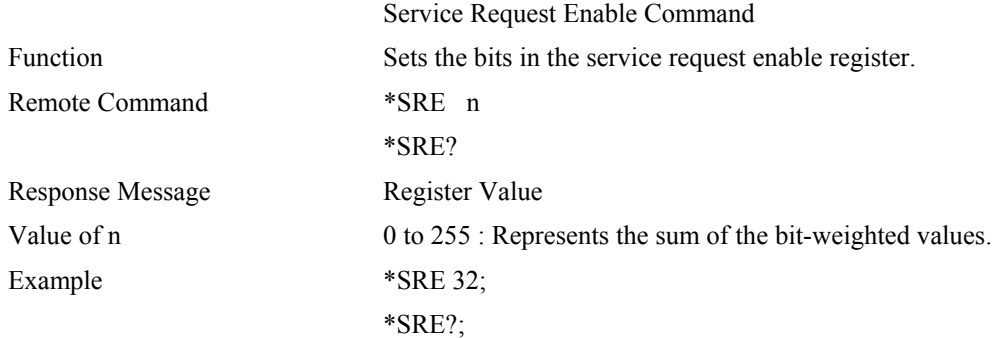

### **\*STB?**

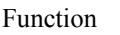

Returns Status Byte Command

Returns the current values of the status bytes including the MSS bit.

Remote Command \*STB?

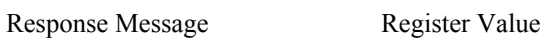

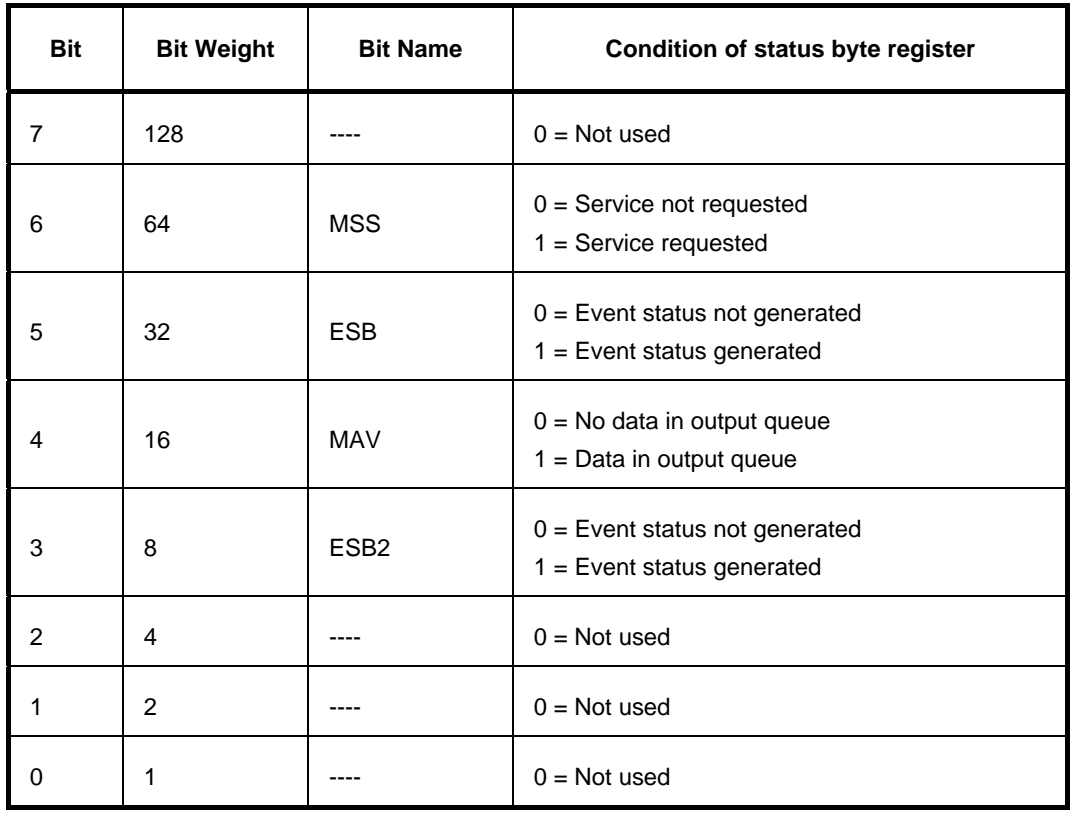

Example \*STB?;

## **GPIB common commands — others**

### **ESE2**

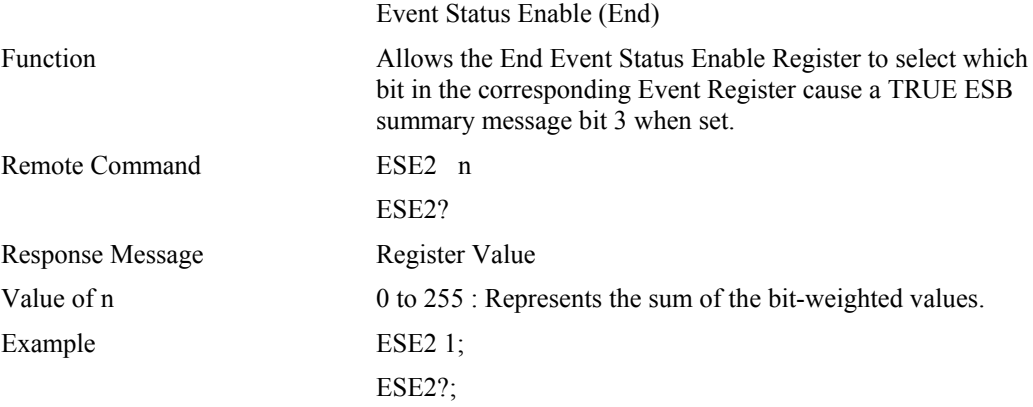

### **ESR2?**

Event Status Register (End) Query

Function Allows the sum of binary-weighted event bit values of the End Event Status Register to be read out by converting them to decimal. After readout, the End Event status Register is reset to 0.

Remote Command ESR2?

Response Message Register Value

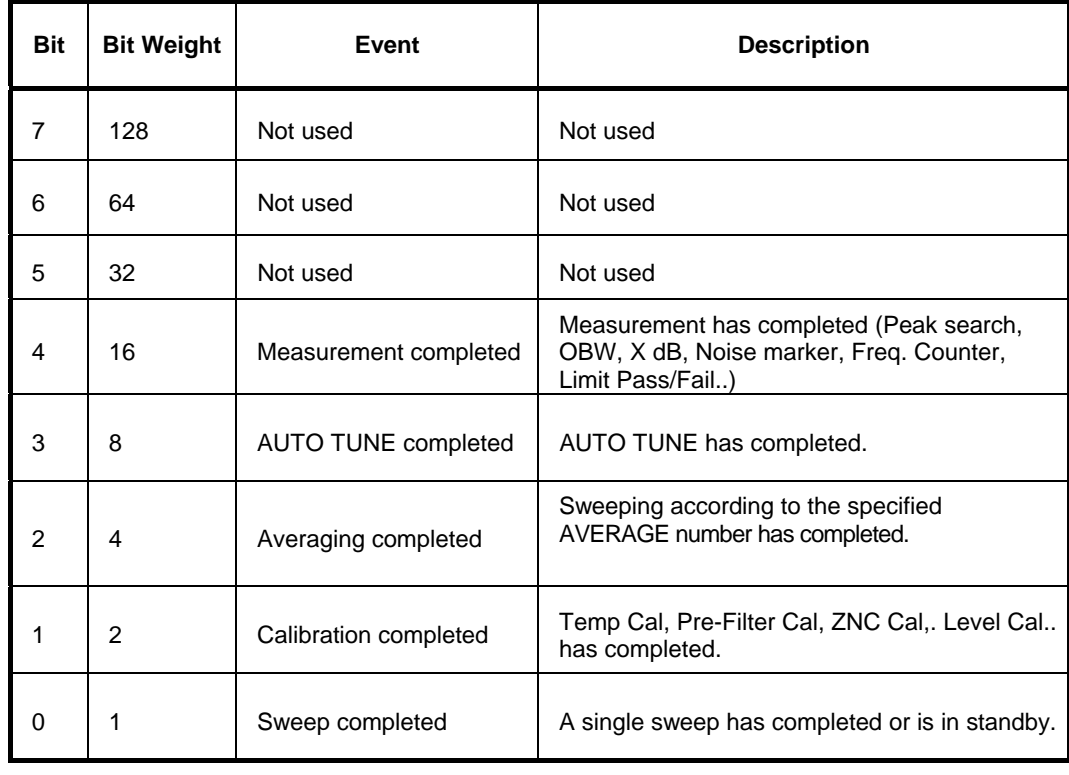

Example ESR2?;

## **ERR**

### **:SYSTem:ERRor[:NEXT]**

Remote Command ERR? Response Message Error code Example ERR?;

 Error Code Function Returns the error code of the current function. The error code is cleared.

## **Remote commands**

## **< Catalog order >**

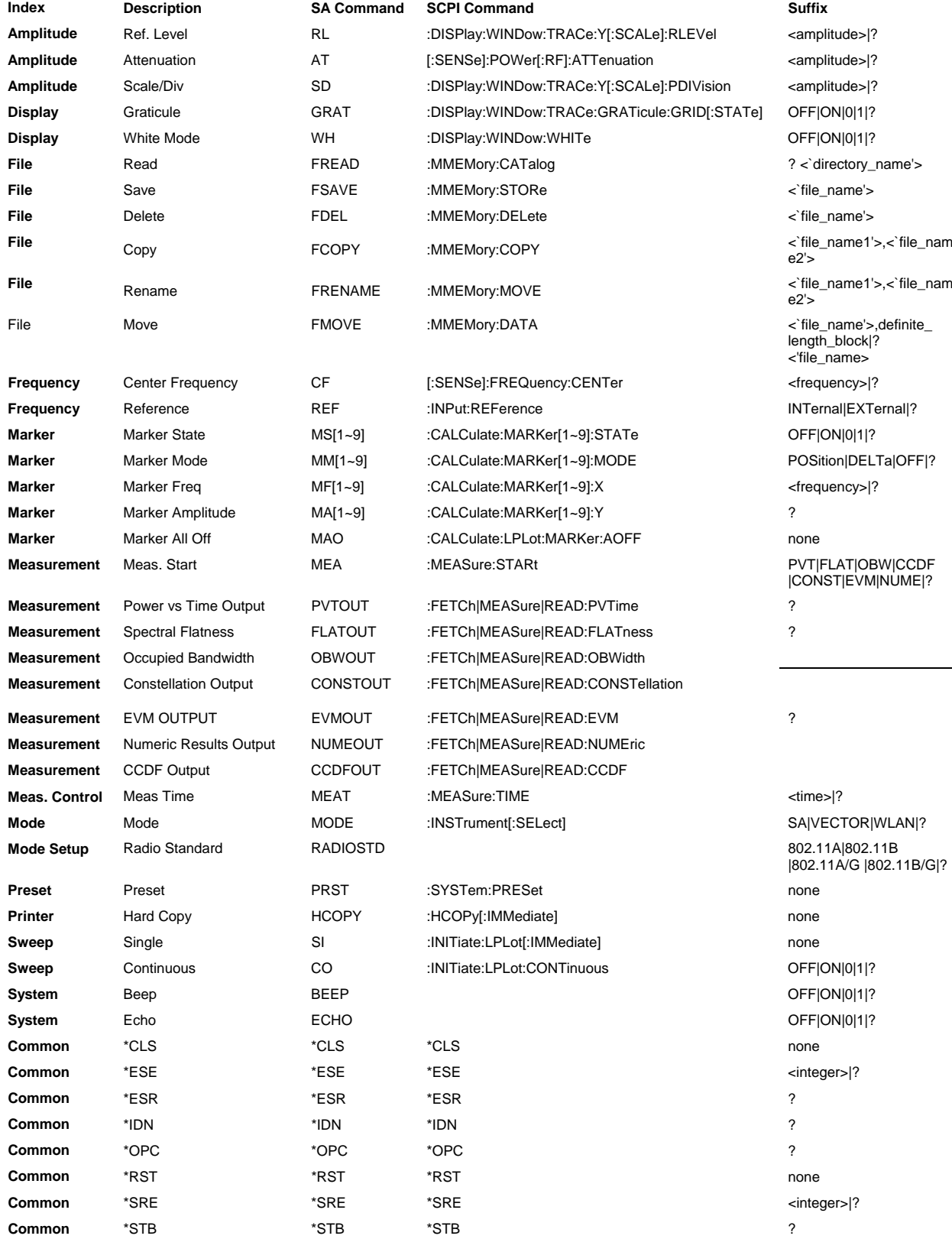

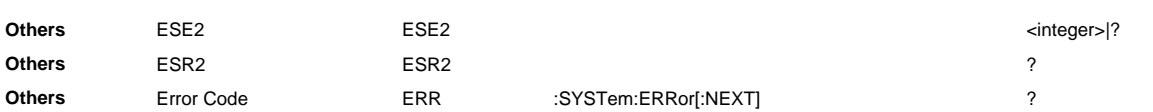

## **< SA command order >**

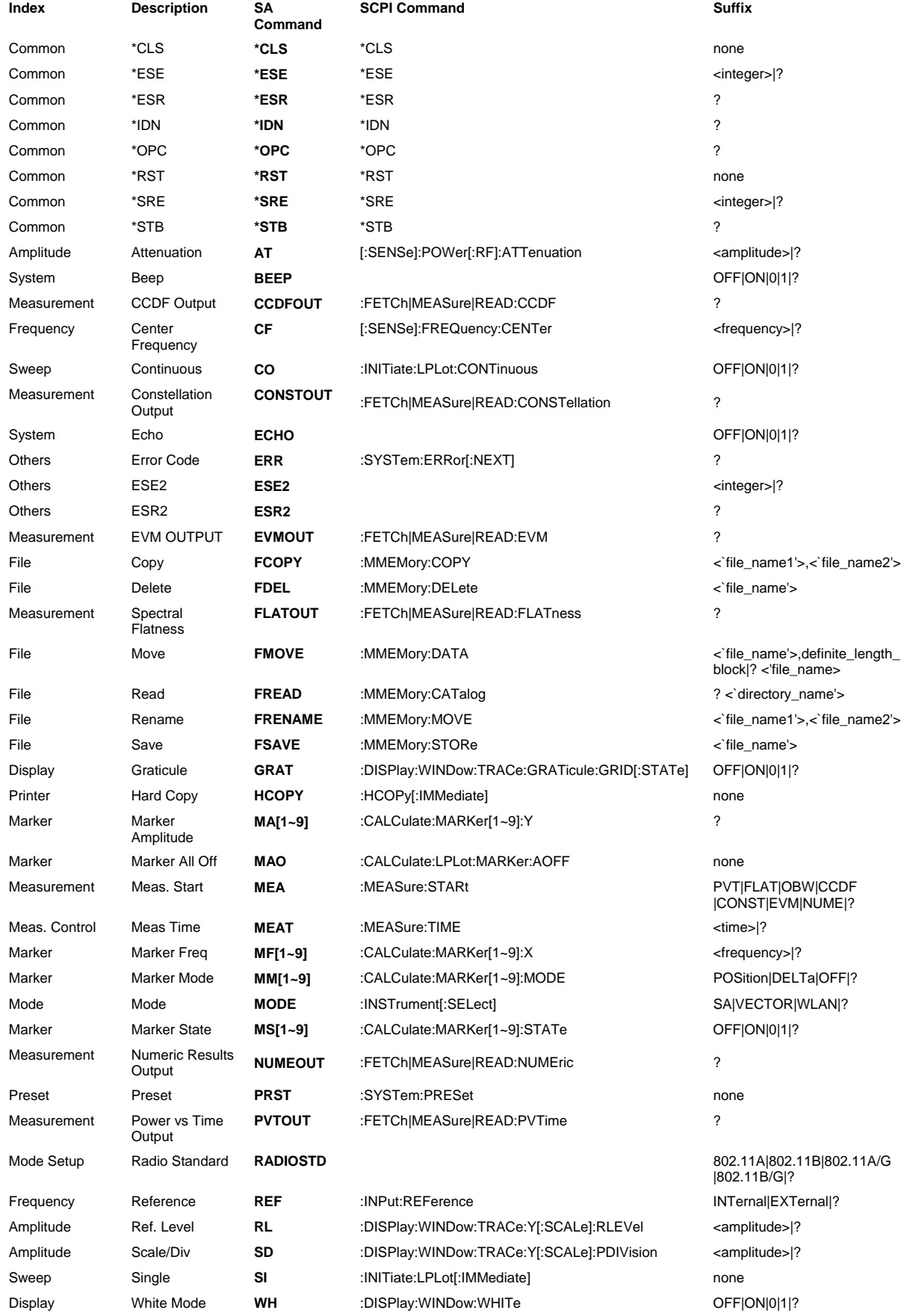

## **< SCPI command order >**

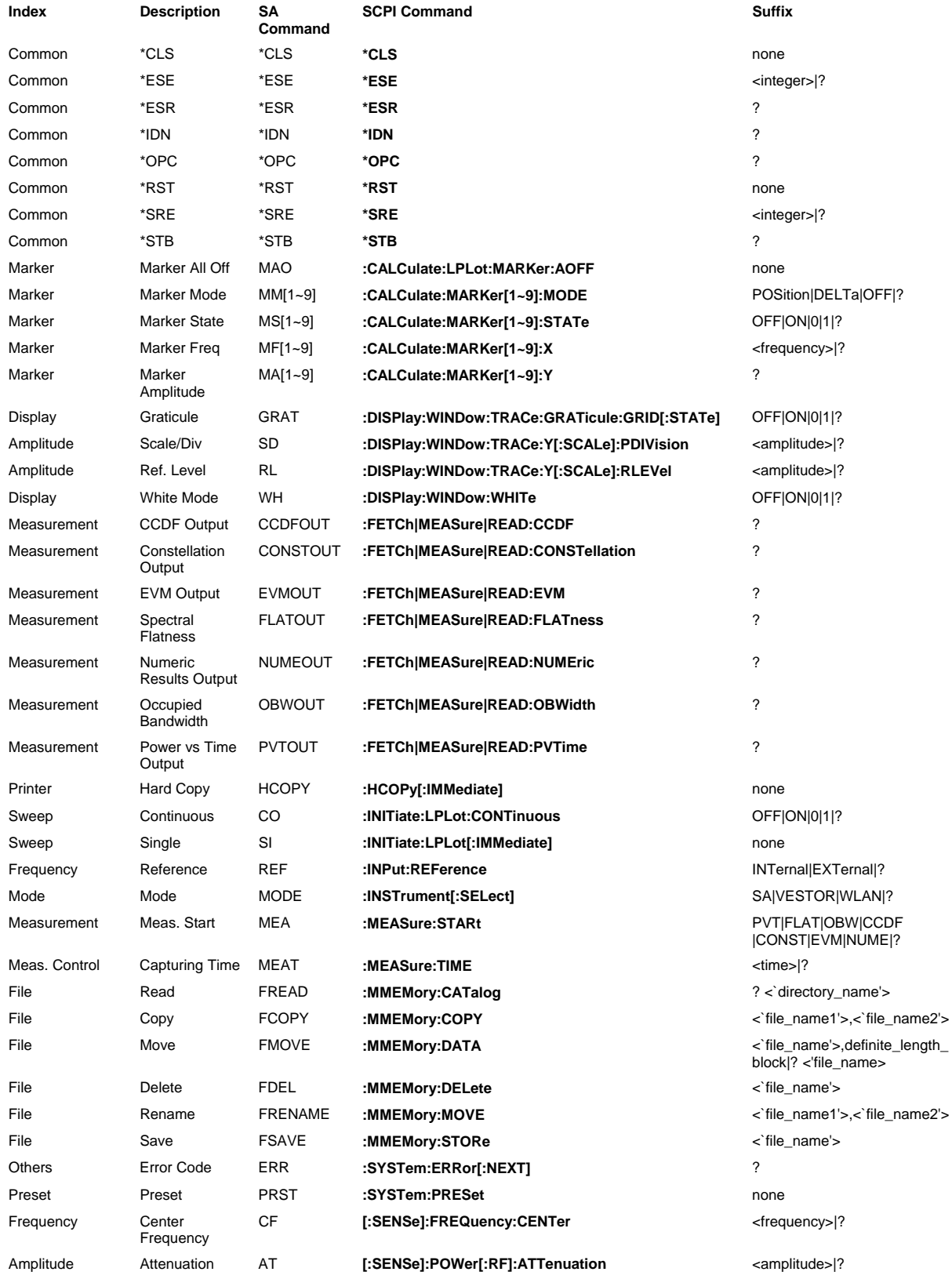

# **Error codes**

### **Code** Description

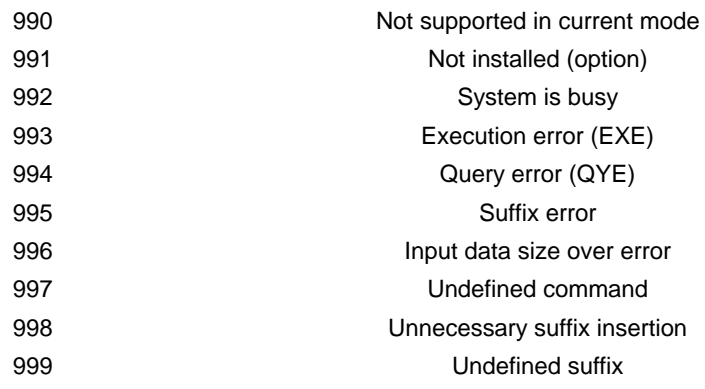

## **AEROFLEX INTERNATIONAL LIMITED SOFTWARE LICENSE AND WARRANTY**

This document is an Agreement between the user of this Licensed Software, the Licensee, and Aeroflex International Limited ('Aeroflex'), the Licensor. By installing or commencing to use the Licensed Software you accept the terms of this Agreement. If you do not agree to the terms of this Agreement do not use the Licensed Software.

#### **1. DEFINITIONS**

The following expressions will have the meanings set out below for the purposes of this Agreement:

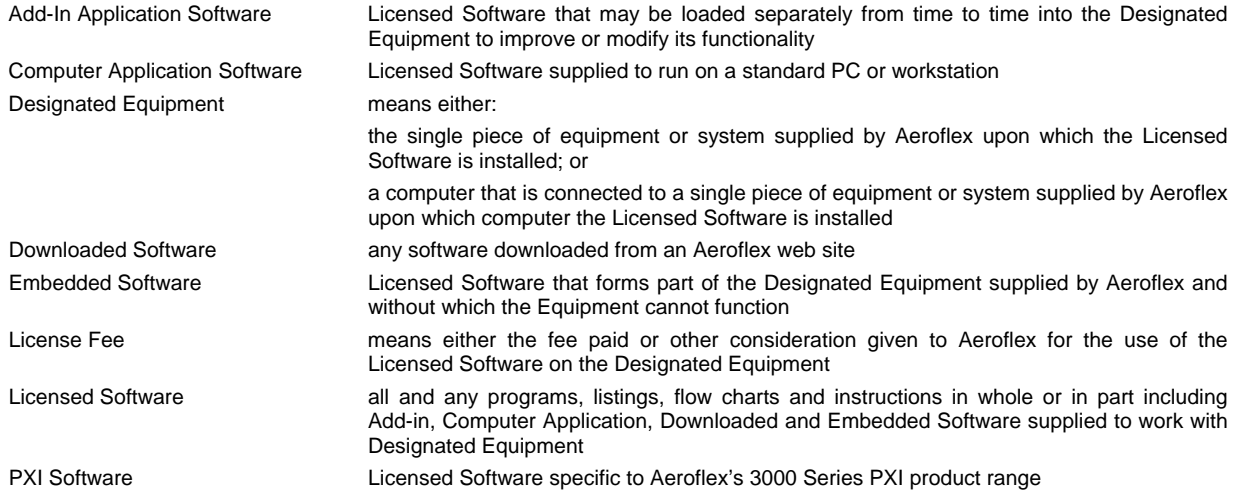

#### **2. LICENSE FEE**

The Licensee shall pay the License Fee to Aeroflex in accordance with the terms of the contract between the Licensee and Aeroflex.

#### **3. TERM**

This Agreement shall be effective from the date of receipt or download (where applicable) of the Licensed Software by the Licensee and shall continue in force until terminated under the provisions of Clause 8.

#### **4. LICENCE**

- 4.1 The following rights and restrictions in this Article 4 apply to all Licensed Software unless otherwise expressly stated in other Articles of this Agreement.
- 4.2 Unless and until terminated, this License confers upon the Licensee the non-transferable and non-exclusive right to use the Licensed Software on the Designated Equipment.
- 4.3 The Licensee may not use the Licensed Software on other than the Designated Equipment, unless written permission is first obtained from Aeroflex and until the appropriate additional License Fee has been paid to Aeroflex.
- 4.4 The Licensee may not amend or alter the Licensed Software and shall have no right or license other than that stipulated herein.
- 4.5 Except as specifically permitted elsewhere in this Agreement the Licensee may make not more than two copies of the Licensed Software (but not the Authoring and Language Manuals) in machine-readable form for operational security and shall ensure that all such copies include Aeroflex's copyright notice, together with any features which disclose the name of the Licensed Software and the Licensee. Furthermore, the Licensee shall not permit the Licensed Software or any part to be disclosed in any form to any third party and shall maintain the Licensed Software in secure premises to prevent any unauthorized disclosure. The Licensee shall notify Aeroflex immediately if the Licensee has knowledge that any unlicensed party possesses the Licensed Software. The Licensee's obligation to maintain confidentiality shall cease when the Licensed Software and all copies have been destroyed or returned. The copyright in the Licensed Software shall remain with Aeroflex. The Licensee will permit Aeroflex at all reasonable times to audit the use of the Licensed Software.
- 4.6 The Licensee will not disassemble or reverse engineer the Licensed Software, nor sub-license, lease, rent or part with possession or otherwise transfer the whole or any part of the Licensed Software.

#### **5 ADDITIONAL LICENSE RIGHTS SPECIFIC TO PXI SOFTWARE**

### 5.1 Definitions for PXI Software

The following expressions will have the meanings set out below for the purposes of the supplementary rights granted in this Article. PXI Drivers **All 3000 Series PXI module device drivers including embedded firmware that are** installed at runtime PXI Executable Applications All executable applications supplied with each 3000 Series PXI module including:-

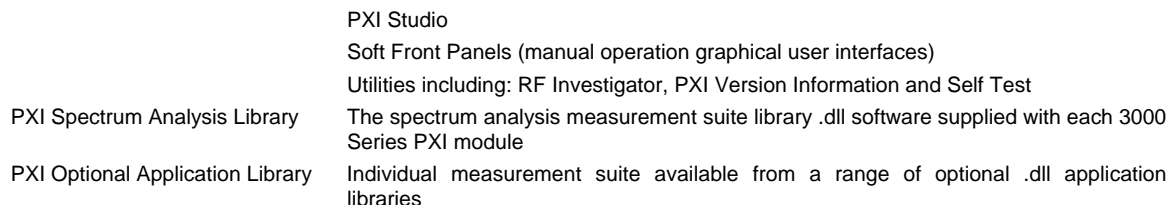

#### 5.2 PXI Drivers, PXI Executable Applications and PXI Spectrum Analysis Library License Rights

Subject to the License granted in Article 4 hereof notwithstanding the limitations on number of copies in Clause 4.5 hereof, the Licensee is entitled to make and distribute as many copies of the PXI Drivers and PXI Executable Applications as necessary for use with 3000 Series PXI modules acquired by the Licensee from Aeroflex or its authorized distributor or reseller provided that the Licensee may not sell or charge a fee for the PXI Drivers and PXI Executable Applications.

#### 5.3 PXI Optional Application Library License Rights

Subject to the License granted in Article 4 hereof notwithstanding the limitations on number of copies in Clause 4.5 hereof, the Licensee is entitled to distribute as many copies of any PXI Optional Application Library as necessary for use with 3000 Series PXI modules acquired by the Licensee from Aeroflex or its authorized distributor or reseller provided that:

- 5.3.1 copies of the applicable PXI Optional Application Library are used solely with 3000 Series PXI modules which the customer has purchased with the corresponding option or part number for the applicable PXI Optional Application Library; and
- 5.3.2 the Licensee may not sell or charge a fee for the PXI Optional Application Library.

#### **6 WARRANTY**

- 6.1 Aeroflex certifies that the Licensed Software supplied by Aeroflex will at the time of delivery function substantially in accordance with the applicable Software Product Descriptions, Data Sheets or Product Specifications published by Aeroflex.
- 6.2 The warranty period (unless an extended warranty for Embedded Software has been purchased) from date of delivery in respect of each type of Licensed Software is:

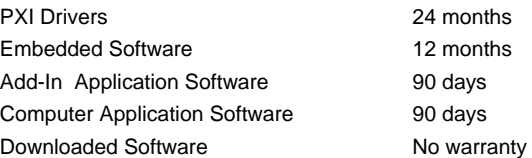

- 6.3 If during the appropriate Warranty Period the Licensed Software does not conform substantially to the Software Product Descriptions, Data Sheets or Product Specifications Aeroflex will provide:
	- 6.3.1 In the case of Embedded Software and at Aeroflex's discretion either a fix for the problem or an effective and efficient work-around.
	- 6.3.2 In the case of Add-In Application Software and Computer Application Software and at Aeroflex's discretion replacement of the software or a fix for the problem or an effective and efficient work-around.
- 6.4 Aeroflex does not warrant that the operation of any Licensed Software will be uninterrupted or error free.
- 6.5 The above Warranty does not apply to:
	- 6.5.1 Defects resulting from software not supplied by Aeroflex, from unauthorized modification or misuse or from operation outside of the specification.
	- 6.5.2 Third party produced proprietary software which Aeroflex may deliver with its products, in such case the third party software license agreement including its warranty terms shall apply.
- 6.6 The remedies offered above are sole and exclusive remedies and to the extent permitted by applicable law are in lieu of any implied conditions, guarantees or warranties whatsoever and whether statutory or otherwise as to the Licensed Software all of which are hereby expressly excluded.

#### **7. INDEMNITY**

- 7.1 Aeroflex shall defend, at its expense, any action brought against the Licensee alleging that the Licensed Software infringes any patent, registered design, trademark or copyright, and shall pay all Licensor's costs and damages finally awarded up to an aggregate equivalent to the License Fee provided the Licensee shall not have done or permitted to be done anything which may have been or become any such infringement and shall have exercised reasonable care in protecting the same failing which the Licensee shall indemnify Aeroflex against all claims costs and damages incurred and that Aeroflex is given prompt written notice of such claim and given information, reasonable assistance and sole authority to defend or settle such claim on behalf of the Licensee. In the defense or settlement of any such claim, Aeroflex may obtain for the Licensee the right to continue using the Licensed Software or replace it or modify it so that it becomes non-infringing.
- 7.2 Aeroflex shall not be liable if the alleged infringement:
- 7.2.1 is based upon the use of the Licensed Software in combination with other software not furnished by Aeroflex, or
- 7.2.2 is based upon the use of the Licensed Software alone or in combination with other software in equipment not functionally identical to the Designated Equipment, or
- 7.2.3 arises as a result of Aeroflex having followed a properly authorized design or instruction of the Licensee, or
- 7.2.4 arises out of the use of the Licensed Software in a country other than the one disclosed to Aeroflex as the intended country of use of the Licensed Software at the commencement of this Agreement.
- 7.3 Aeroflex shall not be liable to the Licensee for any loss of use or for loss of profits or of contracts arising directly or indirectly out of any such infringement of patent, registered design, trademark or copyright. Notwithstanding anything in this Agreement to the contrary, the total liability of Aeroflex and its employees, in contract, tort, or otherwise (including negligence, warranty, indemnity, and strict liability) howsoever arising out of this License shall be limited to the total amount of the License Fee and total support fees actually paid to Aeroflex by the Licensee.

#### **8. TERMINATION**

- 8.1 Notwithstanding anything herein to the contrary, this License shall forthwith determine if the Licensee:
	- 8.1.1 As an individual has a Receiving Order made against him or is adjudicated bankrupt or compounds with creditors or as a corporate body, compounds with creditors or has a winding-up order made against it or
	- 8.1.2 Parts with possession of the Designated Equipment.
- 8.2 This License may be terminated by notice in writing to the Licensee if the Licensee shall be in breach of any of its obligations hereunder and continue in such breach for a period of 21 days after notice thereof has been served on the Licensee.
- 8.3 On termination of this Agreement for any reason, Aeroflex may require the Licensee to return to Aeroflex all copies of the Licensed Software in the custody of the Licensee and the Licensee shall, at its own cost and expense, comply with such requirement within 14 days and shall, at the same time, certify to Aeroflex in writing that all copies of the Licensed Software in whatever form have been obliterated from the Designated Equipment.

#### **9. THIRD PARTY LICENCES**

- 9.1 The Licensed Software or part thereof may be the proprietary property of third party licensors. In such an event such third party licensors (as may be referenced on the software media, or any on screen message on start up of the software or on the order acknowledgement) and/or Aeroflex may directly enforce the terms of this Agreement and may terminate the Agreement if the Licensee is in breach of the conditions contained herein.
- 9.2 If any third party software supplied with the Licensed Software is supplied with, or contains or displays the third party's own license terms then the Licensee shall abide by such third party license terms (for the purpose of this Article the term "third party" shall include other companies within the Aeroflex group of companies).

#### **10. EXPORT REGULATIONS**

The Licensee undertakes that where necessary the Licensee will conform with all relevant export regulations imposed by the Governments of the United Kingdom and/or the United State of America.

#### **11. U.S. GOVERNMENT RESTRICTED RIGHTS**

The Licensed Software and documentation are provided with RESTRICTED RIGHTS. Use, duplication, or disclosure by the Government is subject to restrictions as set forth in subparagraph (c)(1)(ii) of the Rights in Technical Data and Computer Software clause at DFARS 252.227-7013 or subparagraphs (c)(1) and (2) of the Commercial Computer Software-Restricted Rights at 48 CFR 52.227-19, as applicable.

#### **12. NOTICES**

Any notice to be given by the Licensee to Aeroflex shall be addressed to:

Aeroflex International Limited, Longacres House, Six Hills Way, Stevenage, SG1 2AN, UK.

#### **13. LAW AND JURISDICTION**

This Agreement shall be governed by the laws of England and shall be subject to the exclusive jurisdiction of the English courts. This agreement constitutes the whole agreement between the parties and may be changed only by a written agreement signed by both parties.

#### © AEROFLEX INTERNATIONAL LIMITED 2008

CHINA Beijing Tel: [+86] (10) 6539 1166 Fax: [+86] (10) 6539 1778 CHINA Shanghai Tel: [+86] (21) 5109 5128 Fax: [+86] (21) 5150 6112 FINLAND Tel: [+358] (9) 2709 5541 Fax: [+358] (9) 804 2441 FRANCE Tel: [+33] 1 60 79 96 00 Fax: [+33] 1 60 77 69 22 GERMANY Tel: [+49] 8131 2926-0 Fax: [+49] 8131 2926-130 HONG KONG Tel: [+852] 2832 7988 Fax: [+852] 2834 5364 INDIA Tel: [+91] 80 [4] 115 4501 Fax: [+91] 80 [4] 115 4502 **JAPAN** Tel: [+81] 3 3500 5591 Fax: [+81] 3 3500 5592 SCANDINAVIA Tel: [+45] 9614 0045 Fax: [+45] 9614 0047 SPAIN Tel: [+34] (91) 640 11 34 Fax: [+34] (91) 640 06 40 UK Cambridge Tel: [+44] (0) 1763 262277 Fax: [+44] (0) 1763 285353 UK Stevenage Tel: [+44] (0) 1438 742200 Fax: [+44] (0) 1438 727601 Freephone: 0800 282388 USA Tel: [+1] (316) 522 4981 Fax: [+1] (316) 522 1360 Toll Free: 800 835 2352

 www.aeroflex.com info-test@aeroflex.com April 2006